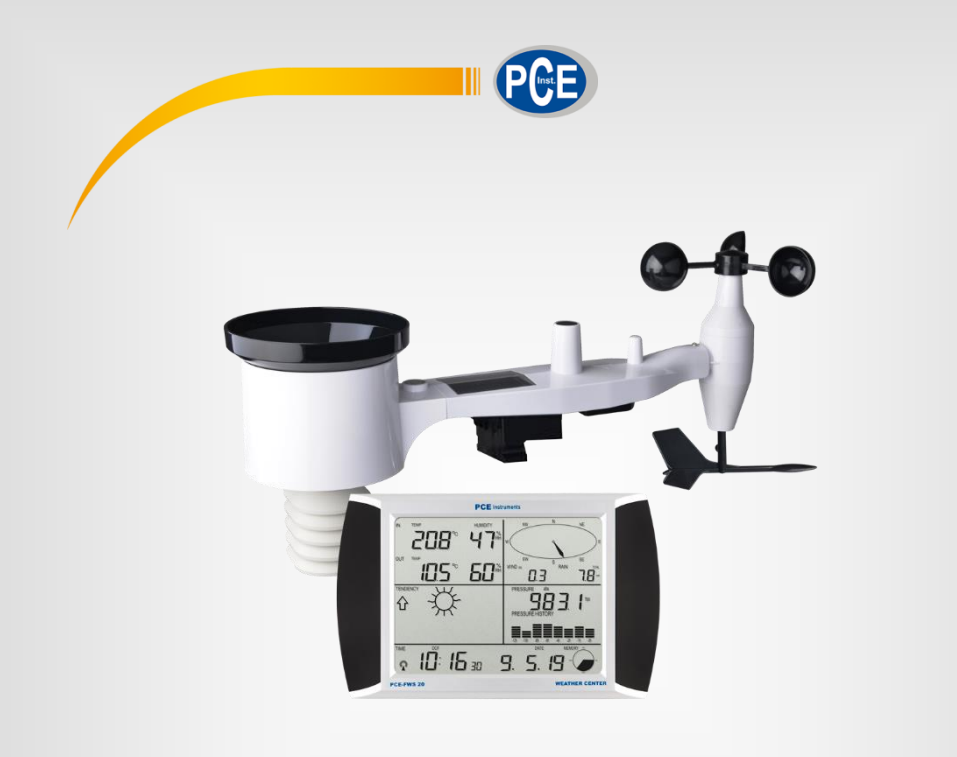

# Notice d'emploi

## Station météorologique PCE-FWS 20N

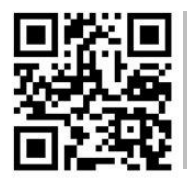

**Les notices d'emploi en plusieurs langues (FR, IT, ES, PT, NL, TR, PL, RU, CN) se trouvent dans le répertoire des produits de notre site web [www.pce-instruments.com](https://www.pce-instruments.com/)**

> Dernière modification: 9 Juillet 2019 v1.0

> > © PCE Instruments

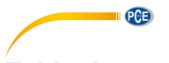

### Table des matières

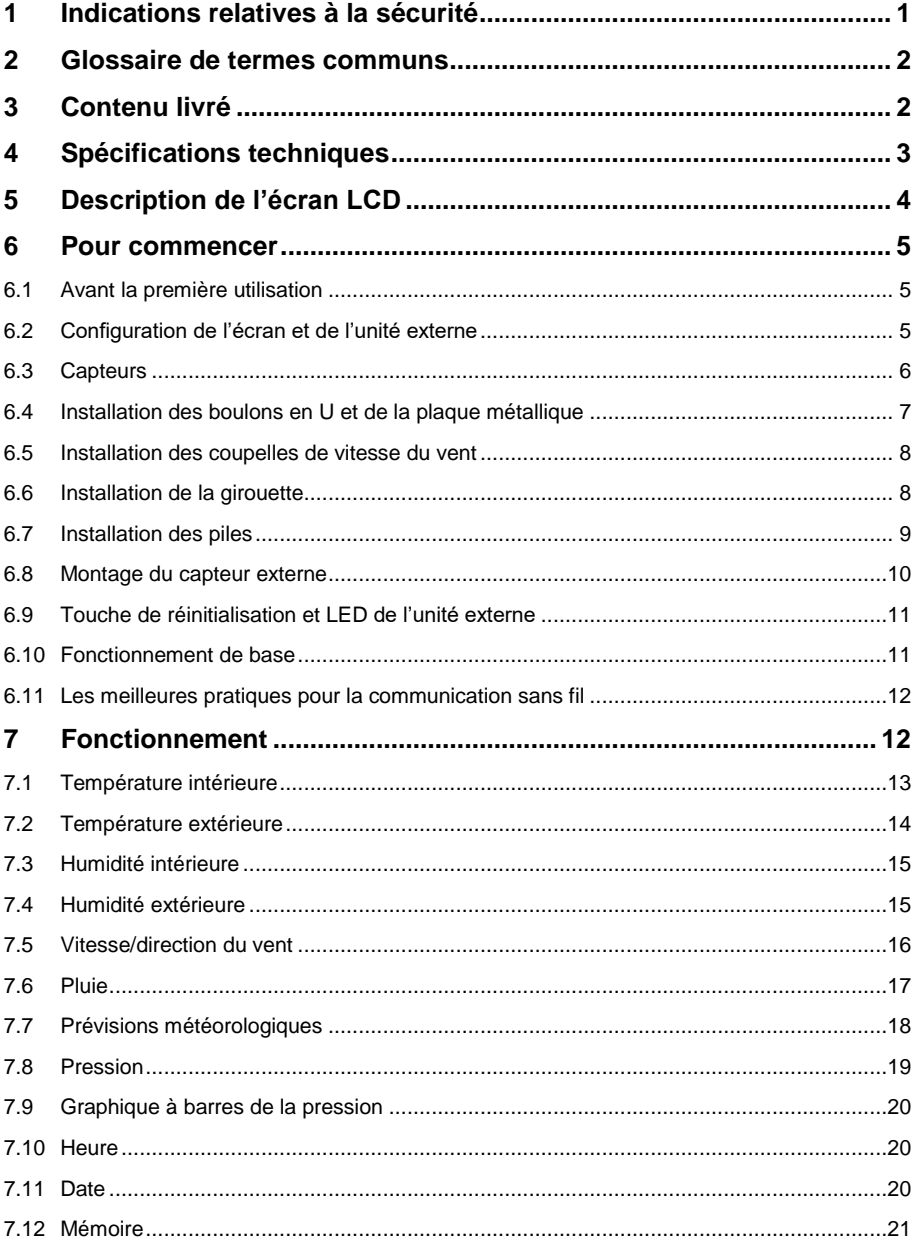

#### © PCE Instruments

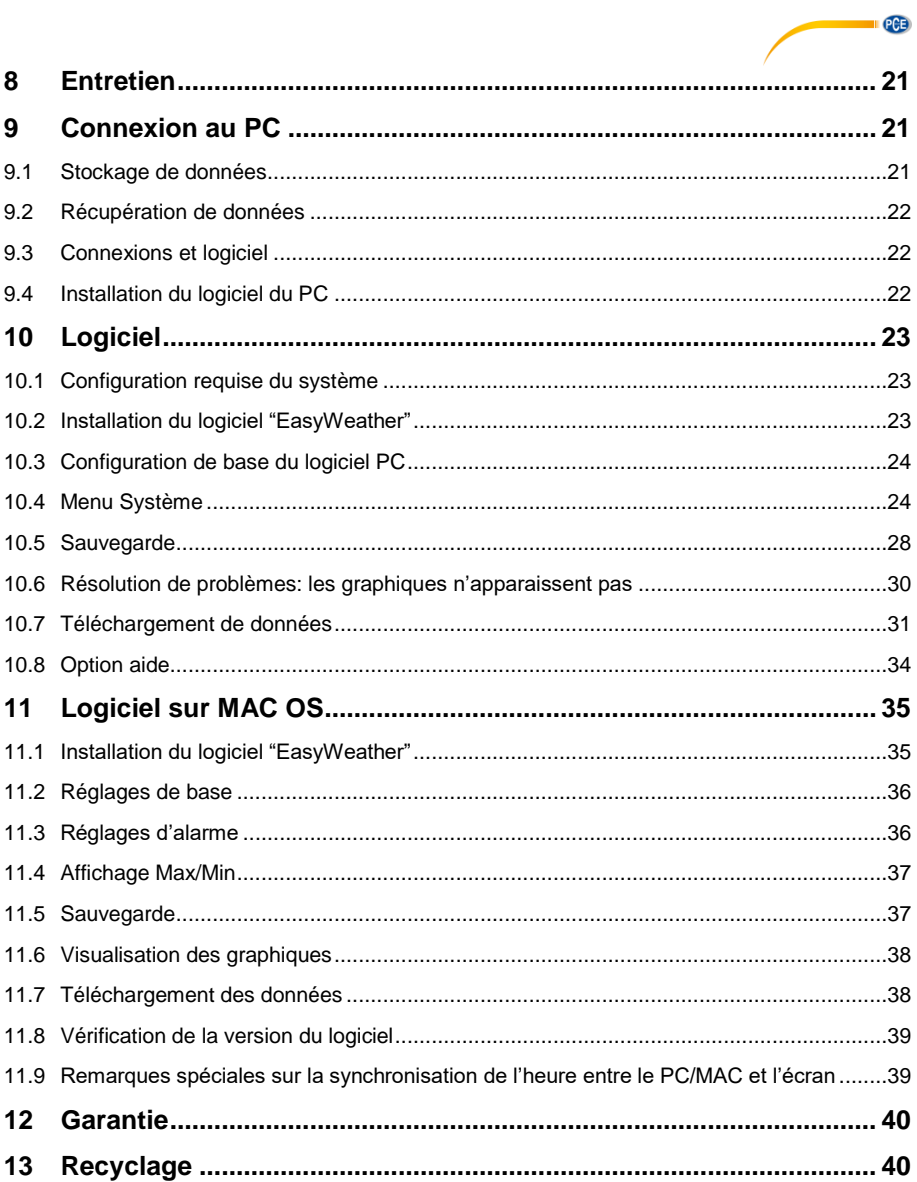

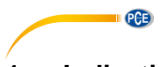

### <span id="page-4-0"></span>**1 Indications relatives à la sécurité**

Veuillez lire attentivement toute cette notice d'emploi avant d'utiliser l'appareil pour la première fois. L'appareil ne peut être utilisé ou réparé que par du personnel dûment formé de PCE Instruments. Les dommages et blessures provoquées par le non-respect de la notice nous excluent de toute responsabilité et ne sont pas couverts par notre garantie.

- L'appareil ne doit être utilisé que de la manière indiquée dans cette notice d'emploi. Utilisé autrement, cela pourrait causer des situations dangereuses pour l'utilisateur et des dommages au mesureur.
- L'instrument ne peut être utilisé que si les conditions environnementales (de température, humidité relative …) sont comprises dans les plages indiquées dans les spécifications techniques. N'exposez pas l'appareil à des températures extrêmes, à la lumière directe du soleil, à l'humidité ou à une humidité extrême.
- N'exposez pas l'appareil à des chocs ou a de fortes vibrations.
- Le boîtier de l'appareil ne doit être ouvert que par du personnel qualifié de PCE Instruments.
- Ne manipulez jamais l'appareil avec les mains mouillées.
- N'apportez aucune modification technique à l'instrument.
- L'instrument ne doit être nettoyé qu'avec un chiffon humide. Utilisez uniquement un nettoyant au pH neutre, sans abrasifs ni dissolvants.
- L'appareil ne doit être utilisé qu'avec des accessoires de PCE Instruments ou équivalents.
- Avant chaque utilisation, inspectez le boîter pour détecter tout dommage visible. Si vous détecter des dommages, n'utilisez pas l'appareil.
- N'utilisez pas l'instrument dans des atmosphères explosives.
- La plage de mesure indiquée dans les spécifications techniques ne doit en aucun cas être dépassée.
- Le non-respect des consignes de sécurité peut provoquer des dommages sur l'appareil et blesser l'utilisateur.

Nous déclinons toute responsabilité pour les erreurs d'impression ou autres de cette notice.

Nous détaillons nos conditions générales de garantie dans nos Conditions Générales de Vente.

Pour de plus amples informations, veuillez contacter PCE Instruments. Les coordonnées se trouvent à la fin de cette notice.

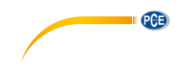

#### <span id="page-5-0"></span>**2 Glossaire de termes communs**

#### **DCF/WWVB**

Le signal horaire DCF ou WWVB est un signal horaire modulé par AM diffusé par le gouvernement fédéral allemand, le NIST des Etats-Unis ou le National Physical Laboratory. La base du temps est générée par un générateur de temps atomique d'une précision de 10 milliards de secondes.

#### **LCD**

"LCD" est un acronyme de "Liquid Crystal Display" (écran à cristaux liquides). Il s'agit d'un type d´écran commun utilisé dans les téléviseurs, les ordinateurs, les montres et les horloges numériques.

#### **BAROMÈTRE ET PRESSION BAROMÉTRIQUE**

Un baromètre est un appareil qui mesure la pression de l'air qui le pousse. Cette mesure s'appelle pression barométrique car la pression atmosphérique pousse de manière égale dans toutes les directions.

#### **PRESSION ATMOSPHÉRIQUE RELATIVE**

La pression atmosphérique relative est la même que la pression barométrique. Le calcul de la pression atmosphérique relative est une combinaison de la pression atmosphérique absolue et de l'altitude.

#### **PRESSION ATMOSPHÉRIQUE ABSOLUE**

La pression atmosphérique absolue est la pression atmosphérique réelle sur le baromètre, indépendamment de l'altitude.

#### **POUCES DE MERCURE (inHg)**

Un pouce de mercure est l'unité de mesure commune de la pression atmosphérique aux USA.

#### **HECTOPASCALS (hPa)**

Les hectopascals sont l'unité de mesure commune de la pression atmosphérique dans le Système International (SI) de mesure. L'hectopascal a la même valeur que le mbar.

#### <span id="page-5-1"></span>**3 Contenu livré**

- 1 x Ecran (récepteur)
- 1 x panneau solaire
- 1 x capteur de direction du vent
- 1 x capteur de vitesse du vent
- 1 x pluviomètre
- 1 x capteur thermo-hygro
- 1 x câble USB

Le logiciel de la station météorologique PCE-FWS 20N peut être téléchargé ici: [https://www.pce-instruments.com/french/t%C3%A9l%C3%A9chargement-win\\_4.htm](https://www.pce-instruments.com/french/t%C3%A9l%C3%A9chargement-win_4.htm)

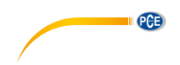

### <span id="page-6-0"></span>**4 Spécifications techniques**

#### **Données externes**

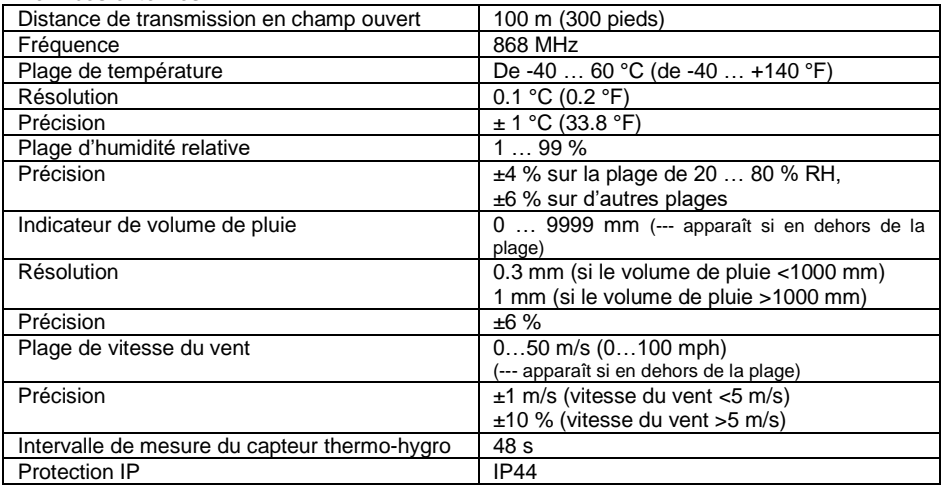

#### **Données internes**

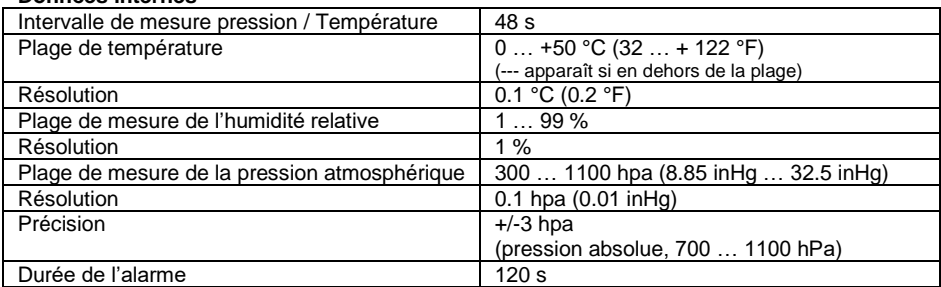

#### **Alimentation / Consommation**

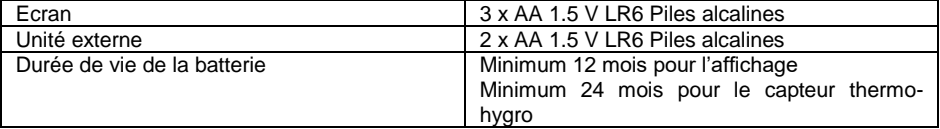

#### **Remarque :**

Lorsque la température extérieure est inférieure à -20ºC, veillez à utiliser le type de piles le plus approprié pour que l'appareil puisse obtenir suffisamment d'énergie pour fonctionner correctement.

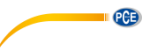

<span id="page-7-0"></span>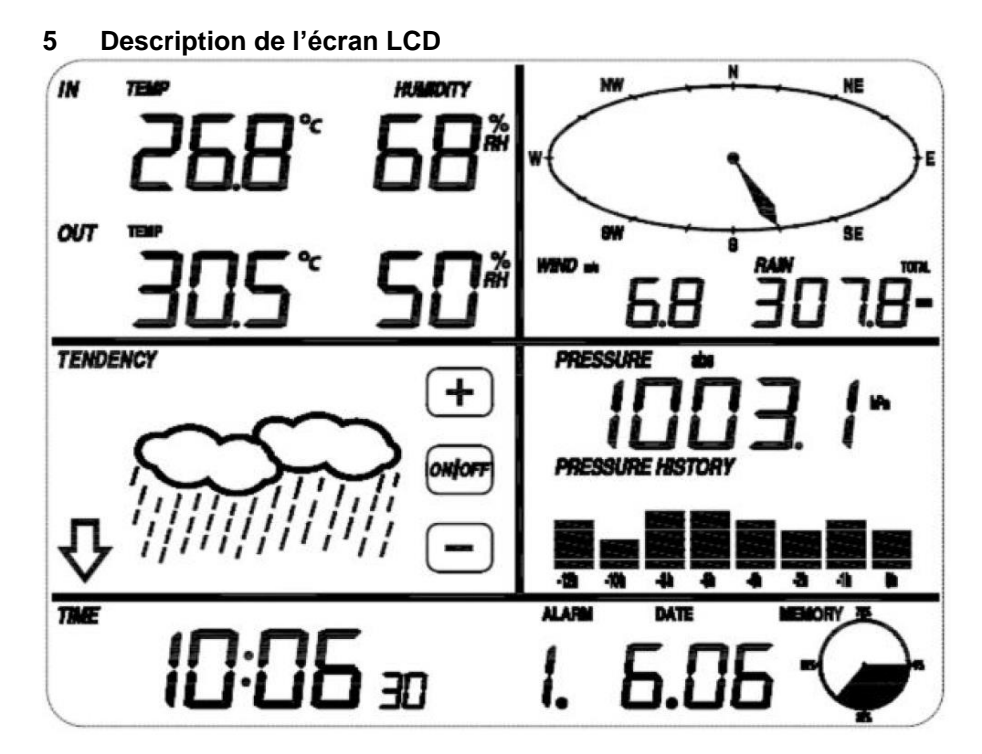

LCD en haut à gauche: Température et humidité d'entrée et de sortie<br>LCD en haut à droite: Mesure du vent et de la pluie LCD en haut à droite:<br>
LCD au milieu à gauche: Prévisions météo (tendance) LCD au milieu à gauche: Prévisions météo (tendance)<br>LCD au milieu à droite: Pression atmosphérique et hi Pression atmosphérique et historique de la pression atmosphérique LCD en bas: Date et heure, utilisation de la mémoire

#### **Remarque**:

La présence de l'icône "Alarm On" (Alarme activée) dans une section signifie que l'alarme particulière est activée.

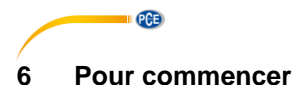

#### <span id="page-8-1"></span><span id="page-8-0"></span>**6.1 Avant la première utilisation**

Avant de placer et d'installer tous les composants de la station météorologique dans leur emplacement final, veuillez configurer la station météorologique avec toutes les pièces à proximité pour en tester le bon fonctionnement.

#### <span id="page-8-2"></span>**6.2 Configuration de l'écran et de l'unité externe**

Insérez 2 piles LR6 (type AA) dans l'unité externe. La LED située au milieu du boîtier de l'unité externe s'allumera pendant 4 secondes, puis elle s'éteindra et l'appareil commencera à fonctionner normalement. L'unité externe effectue un transfert de données puis lance une routine de réception de l'heure contrôlée par radio. Si un signal horaire peut être détecté correctement, le voyant LED clignotera 5 fois et s'allumera pendant 20 secondes, indiquant que le signal horaire a été trouvé correctement. Lorsque le signal horaire est mauvais et que la réception n'est pas possible, l'unité externe met fin à la réception de l'heure contrôlée par en une minute et reviendra au mode normal. Une fois les données transmises, le voyant LED s'allumera pendant 20 ms. Pendant la période de réception contrôlée par radio, il n'y a pas transmission et la transmission normale ne reprend que lorsque la routine de réception de l'heure est terminée. La durée la plus longue pour la réception de l'heure contrôlée par radio est de 5 minutes.

Après avoir inséré les piles dans la station météorologique, tous les segments de l'écran LCD s'allument quelques secondes pour un contrôle automatique. Le mesureur reviendra alors au mode de mesure normal et seuls les segments de l'écran activés pour la mesure seront actifs.

Après cela, la station météorologique effectuera une mesure initiale et commencera à enregistrer l'unité externe (l'icône de réception radio s'allumera). N'appuyez sur aucune touche avant de recevoir les données du capteur externe, pour éviter que le mode d'apprentissage du capteur externe ne s'arrête. Lorsque l'unité externe est enregistrée, l'écran passe automatiquement au mode d'affichage normal, à partir duquel tous les autres réglages peuvent être effectués par l'utilisateur.

Si aucun signal RCC/DCF n'est détecté lors de la configuration initiale, l'unité externe essaiera une fois toutes les 6 heures d'obtenir un signal RCC/DCF jusqu'à ce qu'un signal soit reçu. Une fois que l'unité externe reçoit le signal RCC/DCF, elle le transmet à l'écran. Sur l'écran, l'icône RCC/DCF s'affiche. Si l'écran ne reçoit pas le signal RCC/DCF ou si le signal se perd, l'icône RCC/DCF n'apparaîtra pas.

#### **Registre de l'unité externe**

Si aucune donnée météorologique extérieure n'est affichée ou si le signal envoyé aux capteurs se perd lors de la configuration ou du montage, appuyez sur la touche RESET du capteur extérieur et maintenez-la enfoncée et réinsérez les piles de l'écran pour synchroniser l'affichage avec les capteurs. Sans synchronisation, vous ne recevrez pas de données météorologiques.

#### **Remarque:**

Attendez deux minutes avant de réinsérer les piles de l'unité externe pour une réinitialisation appropriée.

#### **Remarque:**

La meilleure condition de réception est pendant la nuit, entre minuit et 6 heures du matin, lorsqu'il y a moins d'interférences atmosphériques.

<span id="page-9-0"></span>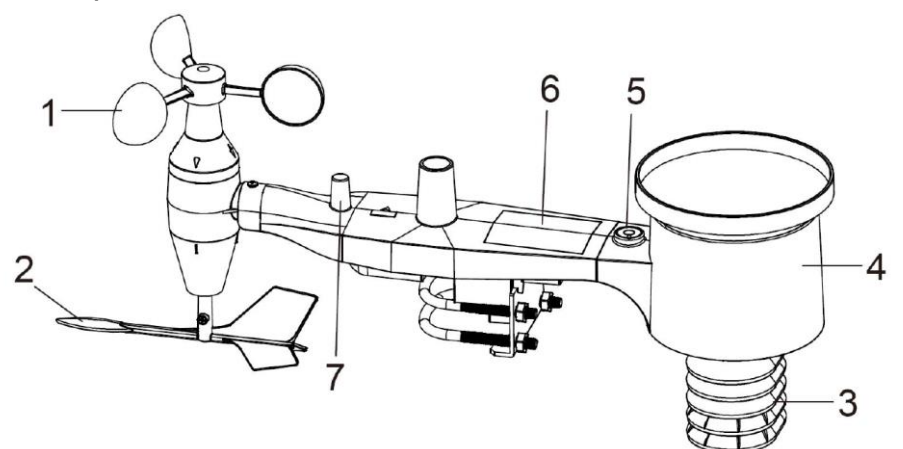

PCE

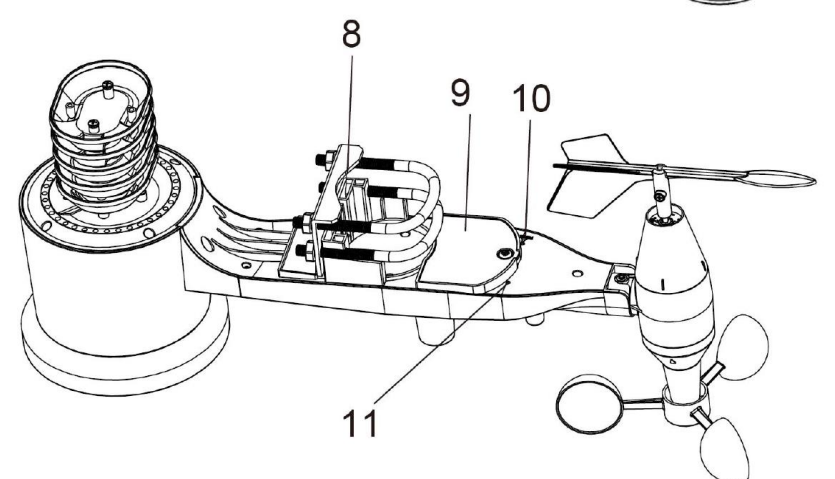

- 1. Capteur de vitesse du vent
- 2. Girouette
- 3. Capteur thermo-hygro
- 4. Collecteur de pluie
- 5. Niveau à bulle
- 6. Panneau solaire
- 7. Antenne
- 8. Boulon en U
- 9. Compartiment de la batterie
- 10. Touche de réinitialisation
- 11. Voyant LED: lumière allumée pendant 4s au démarrage.

 La LED clignote toutes les 48 secondes (période de mise à jour de la transmission du capteur).

© PCE Instruments

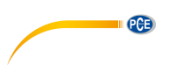

#### <span id="page-10-0"></span>**6.4 Installation des boulons en U et de la plaque métallique**

L'installation des boulons en U, utilisés à leur tour pour monter l'ensemble des capteurs sur un poste, nécessite l'installation de la plaque métallique fournie pour fixer les extrémités des boulons en U. La plaque métallique, visible dans le premier croquis ci-dessous, a 4 trous dans lesquels les extrémités des boulons en U vont s'insérer. La plaque elle-même est insérée dans une fente en bas de l'instrument (à l'opposé du panneau solaire). Voyez comme un côté de la plaque a un bord droit (qui va dans la fente) alors que l'autre côté est plié à un angle de 90 degrés et a un profil courbe (qui finira par entourer le poste de montage). Une fois la plaque métallique insérée, insérez les deux boulons en U dans les trous respectifs de la plaque métallique, comme indiqué sur le croquis.

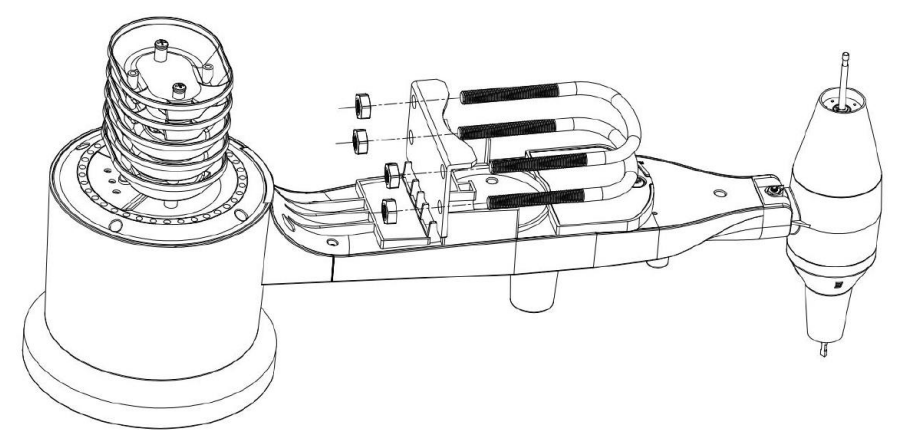

Vissez les écrous aux extrémités des boulons en U. Vous les resserrerez plus tard lors du montage final. L'assemblage final est représenté sur le croquis suivant.

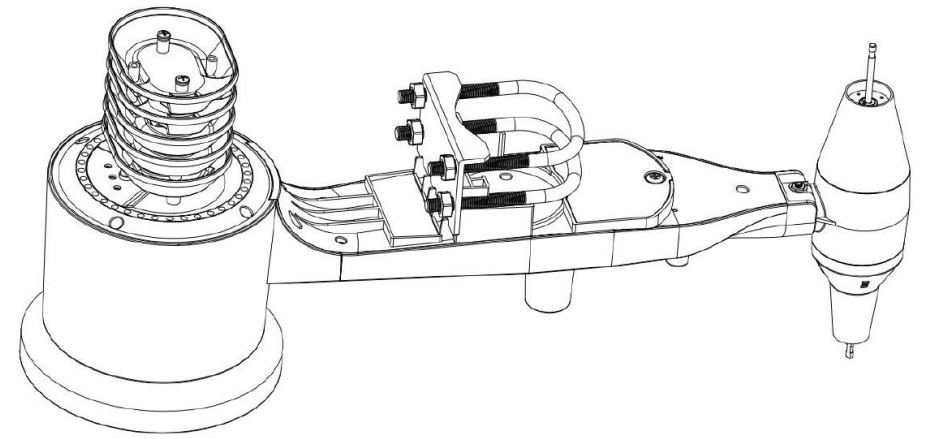

La plaque et les boulons en U ne sont pas encore nécessaires à ce stade, mais les installer à ce moment peut aider à éviter des dommages ultérieurs à la girouette ou aux coupelles de vitesse du vent. La manipulation du paquet de capteurs avec la girouette et les coupelles de vitesse installées avant l'installation de ces boulons est plus difficile et plus susceptible d'entraîner des dommages.

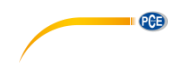

#### <span id="page-11-0"></span>**6.5 Installation des coupelles de vitesse du vent**

Poussez l'unité de coupelles de vitesse du vent sur l'axe en haut de l'ensemble des capteurs, comme indiqué sur le croquis de gauche ci-dessous. Serrez la vis de réglage avec un tournevis Philips (taille PH0), comme indiqué sur le croquis de droite ci-dessous. Veillez à ce que l'unité des coupelles puisse tourner librement. Il ne doit y avoir aucun frottement notable lorsqu'elle tourne.

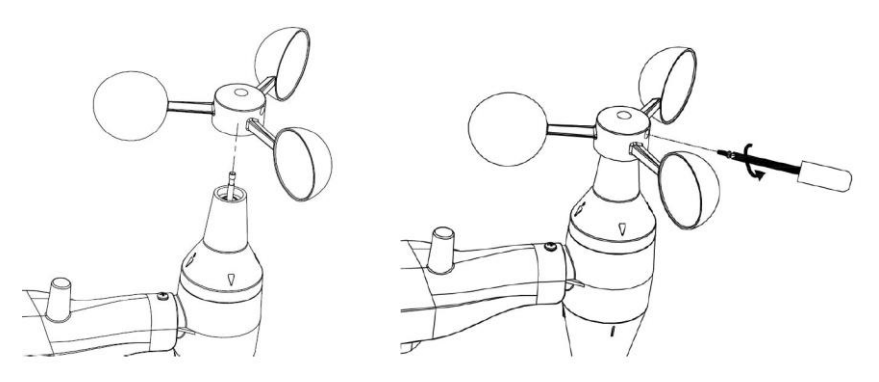

#### <span id="page-11-1"></span>**6.6 Installation de la girouette**

Poussez la girouette sur l'axe à l'opposé des coupelles jusqu'à ce qu'elle ne puisse plus être poussée, comme indiqué sur le croquis de gauche ci-dessous. Serrez ensuite la vis de réglage avec un tournevis Philips (taille PH0), comme indiqué sur le croquis de droite ci-dessous, jusqu'à ce que la girouette ne puisse plus être retirée de l'axe. Veillez à ce que la girouette puisse tourner librement. Le mouvement de la girouette a un faible frottement, ce qui est utile pour obtenir des mesures stables de la direction du vent.

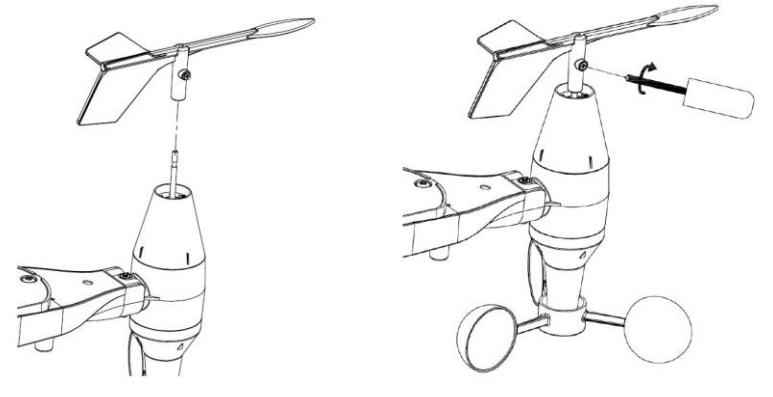

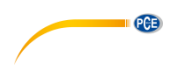

#### <span id="page-12-0"></span>**6.7 Installation des piles**

Ouvrez le compartiment des piles avec un tournevis et insérez 2 piles AA. Le voyant LED situé à l'arrière du paquet du capteur s'allumera pendant 4 secondes puis clignotera toutes les 48 secondes pour indiquer la transmission de données du capteur (période de mise à jour de la transmission du capteur).

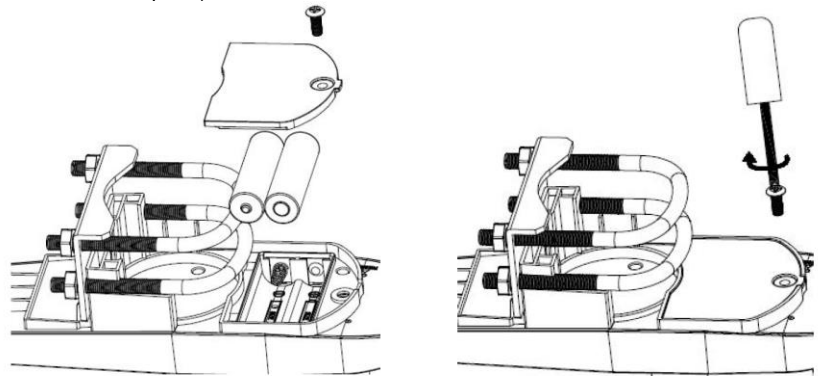

#### **Remarque**:

Si la LED ne s'allume pas ou si elle reste allumée en permanence, veillez à ce que la batterie soit insérée correctement et complètement. N'installez pas les piles à l'envers; cela pourrait endommager de manière permanente le capteur externe.

#### **Remarque**:

Nous recommandons des batteries au lithium pour les climats froids, mais des piles alcalines suffisent pour la plupart des climats. Les piles rechargeables ont des tensions plus faibles et ne doivent jamais être utilisées.

#### <span id="page-13-0"></span>**6.8 Montage du capteur externe**

Avant de procéder au montage du capteur externe détaillé dans cette section, il vous faudra vous assurer que l'écran peut recevoir des données du capteur externe pendant que vous gardez l'ensemble des capteurs externes à proximité (bien que de préférence pas à moins de 1,5 m de l'écran). Cela facilitera le dépannage et les réglages et évitera tout problème de distance ou interférence lié au système.

PCE

Une fois la configuration terminée et que tout fonctionne correctement, revenez ici pour le montage du capteur externe. Si des problèmes apparaissent après le montage du capteur externe, ils seront probablement liés à la distance, aux obstacles, etc...

Comme vous pouvez le voir sur le croquis suivant, l'ensemble de montage comprend deux boulons en U et un support qui se visse autour d'un poste de 1 à 2" de diamètre (non fourni) à l'aide des 4 écrous.

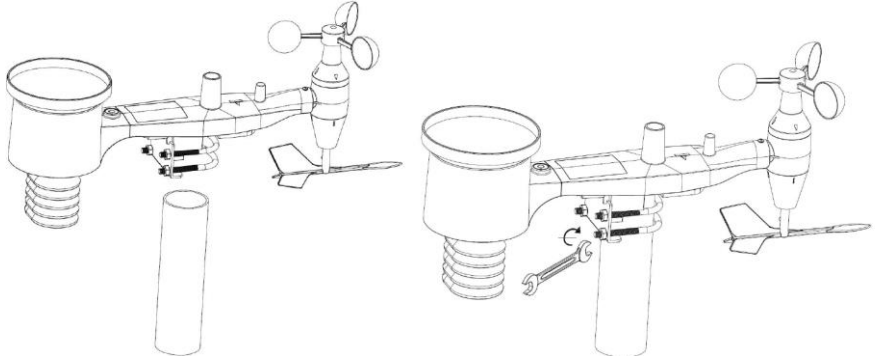

#### **Remarque :**

A côté de l'antenne, il y a une icône en forme de flèche indiquant "WEST" en dessous (image suivante). Elle représente l'OUEST. Le corps du capteur doit être réglé de façon à ce que l'indication "WEST" soit orientée vers l'ouest réel de votre emplacement. Il est conseillé d'utiliser une boussole pour vous aider à ajuster cette direction. Une erreur permanente de la direction du vent se produira si le capteur externe n'est pas installé dans la bonne direction.

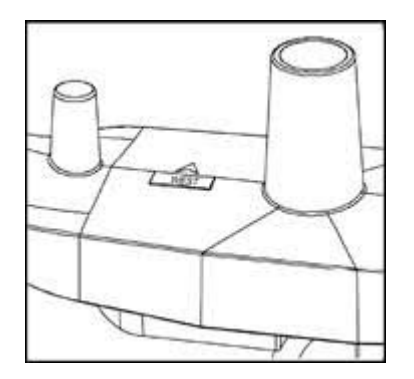

© PCE Instruments 10

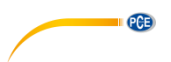

Regardez maintenant le niveau à bulle. La bulle doit être complètement à l'intérieur du cercle rouge. Si ce n'est pas le cas, les lectures de la direction du vent, de la vitesse et de la pluie peuvent ne pas être précises. Réglez le tube de montage selon vos besoins. Si la bulle est proche mais pas tout à fait à l'intérieur du cercle et vous ne pouvez pas régler le tube de montage, vous devriez peut-être essayer avec de petites cales en bois ou en carton épais entre le paquet de capteur et le haut de la barre de montage pour obtenir le résultat souhaité (il vous faudra pour cela desserrer les boulons et essayer).

Veillez à vérifier et, si nécessaire, corriger l'orientation vers l'ouest comme étape finale de l'installation et serrer les boulons avec une clé.

#### <span id="page-14-0"></span>**6.9 Touche de réinitialisation et LED de l'unité externe**

A l'aide d'un trombone plié, appuyez sur la touche RESET et maintenez-la appuyée (voir le croquis) pour réinitialiser: la LED s'allume lorsque vous appuyez sur la touche RESET. Vous pouvez ensuite la lâcher. Le voyant LED reprendra alors son cours normal, en clignotant environ une fois toutes les 48 secondes.

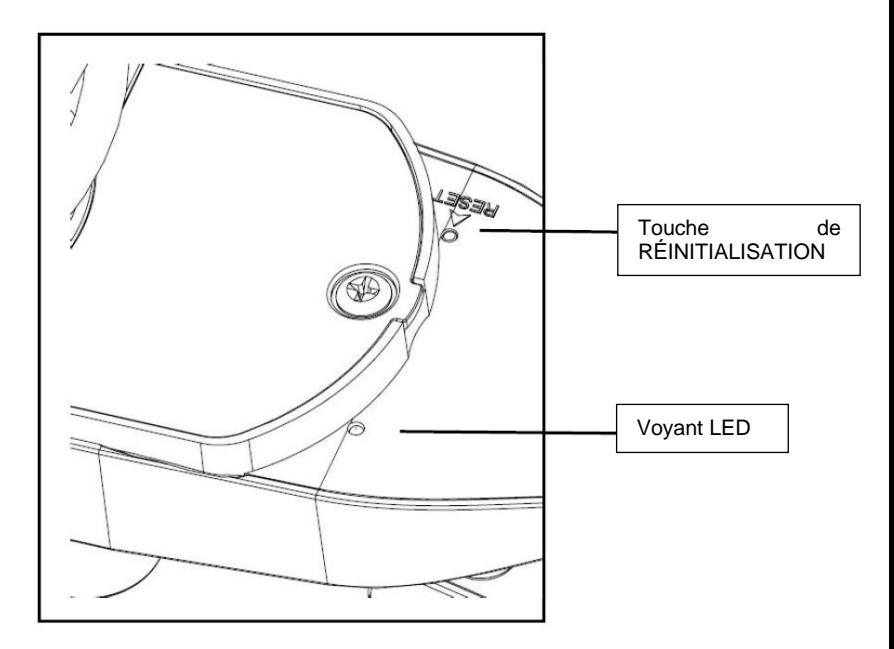

#### <span id="page-14-1"></span>**6.10 Fonctionnement de base**

Toutes les actions et fonctions de la station météorologique démarrent sur l'écran tactile en appuyant légèrement (sans appuyer) sur les zones correspondantes. Appuyez sur les icônes clignotantes "+", "ON/OFF", ou "-" pour effectuer une sélection ou pour augmenter ou diminuer une valeur. Chaque fois qu'une étape de programmation est activée en touchant une zone de commutation sur l'écran tactile, une tonalité retentit et le rétro éclairage s'active pendant quelques secondes. Si après 30 secondes vous n'avez appuyé sur aucune touche, l'écran LCD retournera automatiquement au mode d'affichage normal (temporisation automatique).

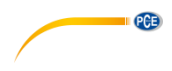

#### <span id="page-15-0"></span>**6.11 Les meilleures pratiques pour la communication sans fil**

#### **Remarque**:

Pour assurer une communication correcte, montez le (les) capteur(s) à distance droits sur une surface vertical tel un mur. Ne posez pas le capteur à plat.

La communication sans fil est sensible aux interférences, à la distance, aux murs et aux barrières métalliques. Pour une communication sans fil sans problèmes, nous vous conseillons les meilleures pratiques suivantes :

- 1. **Interférences électromagnétiques (EMI):** maintenez l'écran à plusieurs mètres de distance des écrans d'ordinateurs et des téléviseurs.
- 2. **Interférences de radiofréquence (RFI):** si vous avez d'autres périphériques de 433/868/915 MHz et la communication est intermittente, essayez de les éteindre. Vous devrez peut-être déplacer les unités externes ou les récepteurs pour éviter toute communication intermittente.
- 3. **Portée du rayon visuel:** cet instrument a un rayon visuel de 300 pieds (sans interférences, barrières ou murs), mais normalement vous obtiendrez un maximum de 100 pieds dans la plupart des installations du monde réel, qui incluent le franchissement de barrières ou de murs.
- 4. **Barrières métalliques:** Les radiofréquences ne passeront pas à travers les barrières métalliques telles que le revêtement en aluminium. Si vous avez un revêtement métallique, alignez l'unité externe et l'écran à travers une fenêtre pour avoir un rayon visuel dégagé.

Ce qui suit est un tableau du support de transmission par rapport à la perte de réception. Chaque "paroi" ou obstacle diminue la portée de la transmission du facteur indiqué ci-dessous.

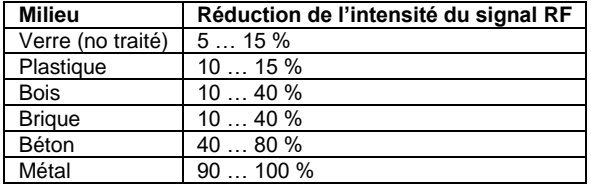

#### <span id="page-15-1"></span>**7 Fonctionnement**

#### **Remarque**:

En raison des paramètres par défaut déjà définis par le fabricant, il n'est peut-être pas nécessaire pour la plupart des utilisateurs d'effectuer d'autres paramètres de base, sauf pour la pression atmosphérique relative (voir ci-dessous). Cependant, des modifications peuvent être facilement apportées.

Pour les réglages de base, le menu suivant démarre en touchant l'écran tactile dans la zone d'affichage souhaitée.

Les réglages de base peuvent alors être effectues dans l'ordre successif suivant:

#### **Remarque**:

Le processus de réglage peut être quitté à tout moment en appuyant sur n'importe quelle autre zone de fonction (sauf "+", "-" ou "ON/OFF").

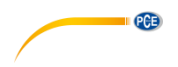

#### <span id="page-16-0"></span>**7.1 Température intérieure**

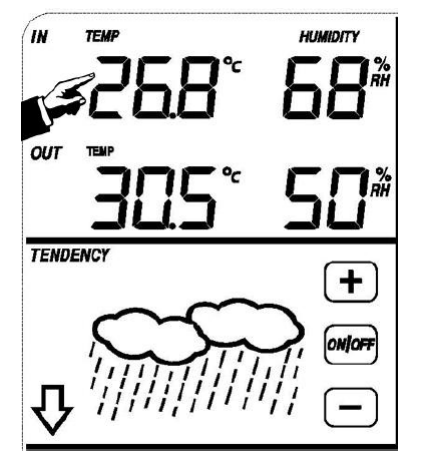

Effectuez les réglages de la température intérieure de la façon suivante :

- 1) Touchez la section TEMPÉRATURE INTÉRIEURE (INDOOR TEMPERATURE), les touches + et – clignoteront. Appuyez sur + ou – pour changer l'unité d'affichage (°C ou °F).
- 2) Appuyez à nouveau sur la section TEMPÉRATURE INTÉRIEURE (INDOOR TEMPERATURE) pour régler la fonction d'alarme supérieure de la température intérieure, les touches +, ON/OFF et – clignoteront et l'icône HI AL s'allumera. Appuyez sur la touche + ou – pour modifier la valeur, maintenez les touches + ou – appuyées pendant 3s pour modifier le numéro par tranches plus grandes. Appuyez sur la touche ON/OFF pour activer ou désactiver l'alarme (si l'alarme est activée, l'icône du haut-parleur s'allume pour indiquer que la fonction d'alarme a été activée).
- 3) Appuyez une troisième fois sur la section TEMPÉRATURE INTÉRIEURE (INDOOR TEMPERATURE) pour régler la fonction d'alarme inférieure de la température intérieure, les touches +, ON/OFF et – clignoteront et l'icône LO AL s'allumera. Appuyez sur la touche + ou – pour modifier la valeur, maintenez les touches + ou – appuyées pendant 3s pour modifier le numéro par tranches plus grandes. Appuyez sur la touche ON/OFF pour activer ou désactiver l'alarme (si l'alarme est activée l'icône du haut-parleur s'allume).
- 4) Appuyez une quatrième fois sur la section TEMPÉRATURE INTÉRIEURE (INDOOR TEMPERATURE) pour afficher le registre de la température intérieure maximale. La valeur clignotera et l'icône MAX s'allumera. Après avoir maintenu la valeur MAX clignotante pendant 3s, la valeur maximale repart sur la lecture en cours.
- 5) Appuyez une cinquième fois sur la section TEMPÉRATURE INTÉRIEURE (INDOOR TEMPERATURE) pour afficher le registre de la température intérieure minimale La valeur clignotera et l'icône MIN s'allumera. Après avoir maintenu la valeur MIN clignotante pendant 3s, la valeur minimale repart sur la lecture en cours.

#### <span id="page-17-0"></span>**7.2 Température extérieure**

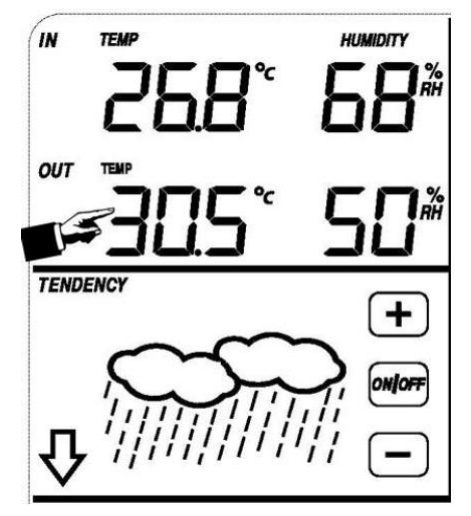

PCE

Effectuez les réglages de la température extérieure de la façon suivante :

- 1) Touchez la section TEMPÉRATURE EXTÉRIEURE (OUTDOOR TEMPERATURE), les touches + et – clignoteront. Appuyez sur + ou – pour faire basculer l'affichage entre la température extérieure, le refroidissement et le point de rosée.<br>Appuyez à nouveau sur TEMPÉRATURE EXTÉRIEURE
- 2) Appuyez à nouveau sur TEMPÉRATURE EXTÉRIEURE (OUTDOOR TEMPERATURE), les touches + et – clignoteront. Appuyez sur + ou – pour faire basculer l'unité entre °C et °F.
- 3) Appuyez une troisième fois sur la section TEMPÉRATURE EXTÉRIEURE (OUTDOOR TEMPERATURE) pour régler la fonction d'alarme supérieure de la température extérieure. Les touches +, ON/OFF et – clignoteront, l'icône HI AL s'allumera. Appuyez sur la touche + ou – pour modifier la valeur, maintenez les touches + ou – appuyées pendant 3s pour modifier le nombre par tranches plus grandes. Appuyez sur la touche ON/OFF pour activer ou désactiver l'alarme (si l'alarme est activée, l'icône du haut-parleur s'allume pour indiquer que la fonction d'alarme a été activée).
- 4) Appuyez une quatrième fois sur la section TEMPÉRATURE EXTÉRIEURE (OUTDOOR TEMPERATURE) pour régler la fonction d'alarme inférieure de la température extérieure. Les touches +, ON/OFF et – clignoteront, l'icône LO AL s'allumera. Appuyez sur la touche + ou – pour modifier la valeur, maintenez les touches + ou – appuyées pendant 3s pour modifier le nombre par tranches plus grandes. Appuyez sur la touche ON/OFF pour activer ou désactiver l'alarme (si l'alarme est activée l'icône du haut-parleur s'allume).
- 5) Appuyez une cinquième fois sur la section TEMPÉRATURE EXTÉRIEURE (OUTDOOR TEMPERATURE) pour afficher le registre de la température extérieure maximale. La valeur clignotera et l'icône MAX s'allume. Après avoir maintenu la valeur MAX clignotante pendant 3s, la valeur maximale repart sur la lecture en cours.
- 6) Appuyez une sixième fois sur la section TEMPÉRATURE EXTÉRIEURE (OUTDOOR TEMPERATURE) pour afficher le registre de la température extérieure minimale. La valeur minimale enregistrée clignotera et l'icône MIN s'allumera. Après avoir maintenu la valeur minimale pendant 3s, la valeur minimale repart sur la lecture en cours.

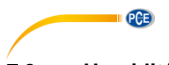

#### <span id="page-18-0"></span>**7.3 Humidité intérieure**

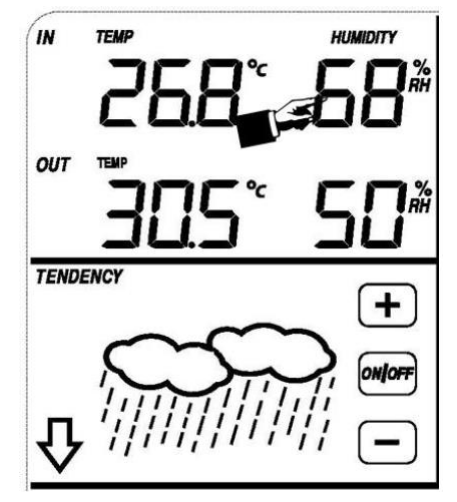

Effectuez les réglages de l'humidité intérieure de la façon suivante :

- 1) Touchez la section HUMIDITÉ INTÉRIEURE (INDOOR HUMIDITY) pour régler la fonction d'alarme supérieure d'humidité intérieure. Les touches +, ON/OFF et – clignoteront et l'icône HI AL s'allume. Appuyez sur la touche + ou – pour modifier la valeur, maintenez les touches + ou – appuyées pendant 3s pour modifier le nombre par tranches plus grandes. Appuyez sur la touche ON/OFF pour activer ou désactiver l'alarme (si l'alarme est activée, l'icône du haut-parleur s'allume pour indiquer que la fonction d'alarme a été activée).
- 2) Appuyez à nouveau sur HUMIDITÉ INTÉRIEURE (INDOOR HUMIDITY) pour régler la fonction d'alarme inférieure d'humidité intérieure. Les touches +, ON/OFF et – clignoteront, l'icône LO AL s'allume. Appuyez sur la touche + ou – pour modifier la valeur, maintenez les touches + ou – appuyées pendant 3s pour modifier le nombre par tranches plus grandes. Appuyez sur la touche ON/OFF pour activer ou désactiver l'alarme (si l'alarme est activée, l'icône du haut-parleur s'allume pour indiquer que la fonction d'alarme a été activée).
- 3) Appuyez une troisième fois sur la section HUMIDITÉ INTÉRIEURE (INDOOR HUMIDITY) pour afficher le registre d'humidité intérieure maximale. La valeur clignotera et l'icône MAX s'allume. Après avoir maintenu la valeur maximale pendant 3s, la valeur maximale repart sur la lecture en cours.
- 4) Appuyez une quatrième fois sur la section HUMIDITÉ INTÉRIEURE (INDOOR HUMIDITY) pour afficher le registre d'humidité intérieure minimale. La valeur clignotera et l'icône MIN s'allume. Après avoir maintenu la valeur minimale pendant 3s, la valeur minimale repart sur la lecture en cours.

#### <span id="page-18-1"></span>**7.4 Humidité extérieure**

Les processus et paramètres sont similaires à l'humidité intérieure.

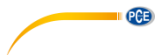

<span id="page-19-0"></span>**7.5 Vitesse/direction du vent**

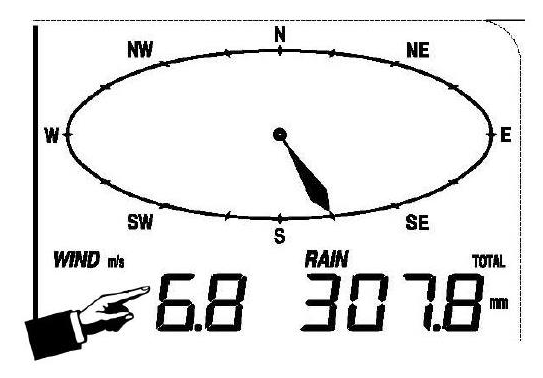

Effectuez les réglages relatifs au vent de la façon suivante :

- 1) Touchez la section VITESSE DU VENT (WIND SPEED), les touches + et clignoteront. Appuyez sur + ou – pour faire basculer l'affichage entre la vitesse du vent et la vitesse de la rafale.
- 2) Appuyez à nouveau sur VITESSE DU VENT (WIND SPEED), les touches + et clignoteront. Appuyez sur + ou – pour sélectionner l'unité de vitesse du vent: km/h, mph, m/s, knots ou bft.
- 3) Appuyez une troisième fois sur VITESSE DU VENT (WIND SPEED) pour régler la fonction d'alarme supérieure, Les touches +, ON/OFF et – clignoteront et l'icône HI AL s'allume. Appuyez sur + ou – pour modifier la valeur et maintenez les touches + ou – appuyées pendant 3s pour modifier le nombre par tranches plus grandes. Appuyez sur la touche ON/OFF pour activer ou désactiver l'alarme (si l'alarme est activée, l'icône du haut-parleur s'allume pour indiquer que la fonction d'alarme a été activée).
- 4) Appuyez une quatrième fois sur VITESSE DU VENT (WIND SPEED pour régler la fonction d'alarme de la direction du vent. La flèche indiquant la direction du vent se met à clignoter. Appuyez sur + ou – pour sélectionner l'alarme souhaitée pour la direction du vent. Appuyez sur ON/OFF pour activer ou désactiver l'alarme de direction du vent.
- 5) Appuyez une cinquième fois sur VITESSE DU VENT (WIND SPEED) pour afficher le registre de la vitesse maximale du vent. La valeur maximale enregistrée clignotera et l'icône MAX s'allume. Après avoir maintenu la valeur maximale pendant 3s, la valeur minimale repart sur la lecture en cours

<span id="page-20-0"></span>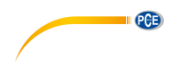

**7.6 Pluie**

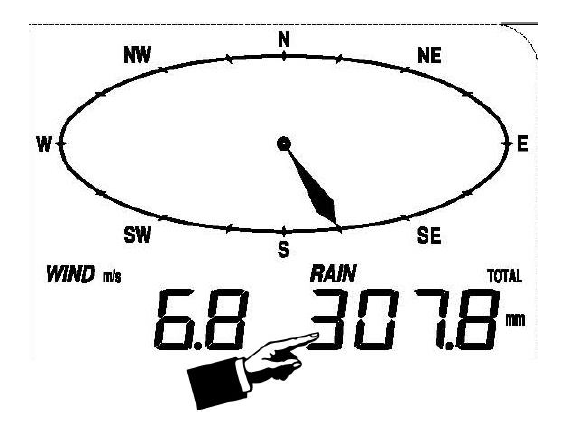

Effectuez les réglages relatifs à la pluie de la façon suivante :

- 1) Touchez la section PLUIE (RAIN), les touches + et clignotent. Appuyez sur + ou pour faire basculer l'écran entre 1 h, 24 h, semaine, mois et pluie totale.
- 2) Appuyez à nouveau sur PLUIE (RAIN). Les touches + et clignoteront. Appuyez sur + ou – pour sélectionner l'unité de précipitations: mm ou pouces.
- 3) Appuyez une troisième fois sur PLUIE (RAIN) pour régler la fonction d'alarme supérieure. Les touches +, ON/OFF et – clignoteront et l'icône HI AL s'allume. Appuyez sur + ou – pour modifier la valeur et maintenez les touches + ou – appuyées pendant 3s pour modifier le nombre par tranches plus grandes. Appuyez sur la touche ON/OFF pour activer ou désactiver l'alarme (si l'alarme est activée, l'icône du haut-parleur s'allume pour indiquer que la fonction d'alarme a été activée).
- 4) Appuyez une quatrième fois sur PLUIE (RAIN) pour afficher le registre des précipitations maximales. Appuyez sur MAX clignotante pendant 3s, la valeur des précipitations repart sur la lecture en cours.
- 5) Appuyez une cinquième fois sur PLUIE (RAIN) pour rétablir la valeur des précipitations sur 0, en maintenant la lecture intermittente pendant 3s. Ensuite, 1 h, 24 h, semaine, mois et pluie totale seront réinitialisées à 0.

<span id="page-21-0"></span>**7.7 Prévisions météorologiques**

### **TENDENCY**

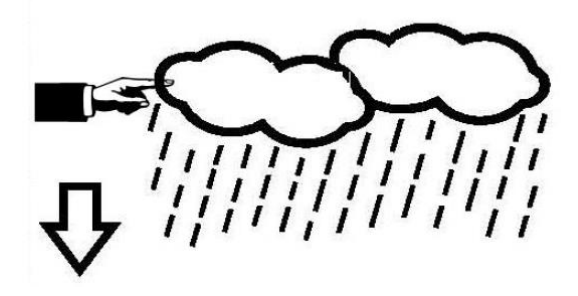

PCE

- 1) Appuyez sur la section TENDANCE (TENDENCY). Les touches + et clignoteront. Appuyez sur + ou – pour faire basculer l'icône affichée entre SUNNY (ensoleillé), PARTLY CLOUDY(partiellement nuageux), CLOUDY (nuageux) et RAINY(pluvieux).
- 2) Appuyez à nouveau sur TENDANCE (TENDENCY). Les touches + et clignoteront. Appuyez sur les touches + ou – pour régler le seuil de pression de 2 … 4 hPa (par défaut: 2 hPa).
- 3) Appuyez une troisième fois sur TENDANCE (TENDENCY). Les touches + et clignoteront. Appuyez sur les touches + ou – pour régler le seuil d'orage de 3. … 9 hPa (par défaut: 4 hPa).

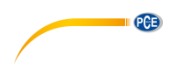

#### <span id="page-22-0"></span>**7.8 Pression**

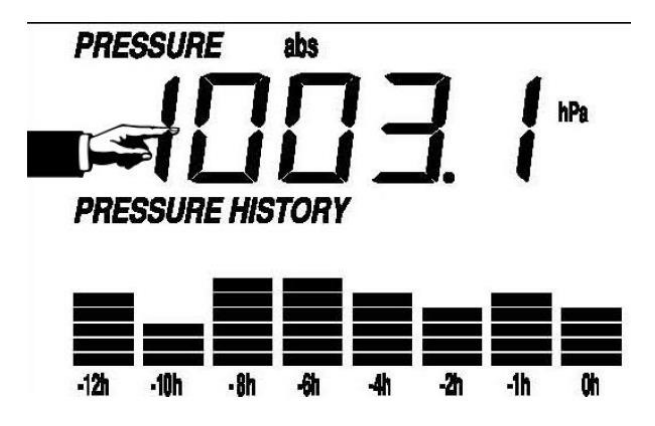

- 1) Touchez la section PRESSION (PRESSURE). Les touches + et clignoteront. Appuyez sur + ou – pour faire basculer l'affichage entre pression absolue et pression relative.
- 2) Appuyez à nouveau sur PRESSION (PRESSURE). Les touches + et clignoteront. Appuyez sur + ou – pour faire basculer l'unité d'affichage entre hPa, inHg et mmHg.
- 3) Appuyez une troisième fois sur PRESSION (PRESSURE) pour définir la valeur de pression relative. Les touches + et – clignoteront, l'icône "rel" s'allume. Appuyez sur + ou – pour modifier la valeur. Maintenez la touche + ou – appuyée pendant 3s pour modifier le nombre par tranches plus grandes.
- 4) Appuyez une quatrième fois sur PRESSION (PRESSURE) pour régler la fonction d'alarme supérieure de pression. Les touches +, ON/OFF et – clignoteront et l'icône HI AL s'allume. Appuyez sur + ou – pour modifier la valeur et maintenez-la appuyée pendant 3s pour modifier le nombre par tranches plus grandes. Appuyez sur la touche ON/OFF pour activer ou désactiver l'alarme (si l'alarme est activée, l'icône du haut-parleur s'allume pour indiquer que la fonction d'alarme a été activée).
- 5) Appuyez une cinquième fois sur PRESSION (PRESSURE) pour régler la fonction d'alarme inférieure de pression. Les touches +, ON/OFF – clignoteront et l'icône LO s'allume. Appuyez sur + ou – pour modifier la valeur et maintenez-la appuyée pendant 3s pour modifier le nombre par tranches plus grandes. Appuyez sur la touche ON/OFF pour activer ou désactiver l'alarme (si l'alarme est activée, l'icône du haut-parleur s'allume pour indiquer que la fonction d'alarme a été activée).
- 6) Appuyez une sixième fois sur PRESSION (PRESSURE) pour afficher le registre de pression maximale. La valeur enregistrée clignotera et l'icône MAX s'allume. Après avoir maintenu la valeur maximale pendant 3s, la valeur repart sur la lecture en cours.
- 7) Appuyez une septième fois sur PRESSION (PRESSURE) pour afficher le registre de pression minimale. La valeur enregistrée clignotera et l'icône MIN s'allume. Après avoir maintenu la valeur minimale pendant 3s, la valeur repart sur la lecture en cours

#### **Remarque**:

Lorsque la pression absolue est sélectionnée, l'étape 3 sera ignorée.

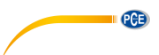

#### <span id="page-23-0"></span>**7.9 Graphique à barres de la pression**

Appuyez sur GRAPHIQUE À BARRES DE LA PRESSION (PRESSURE BAR GRAPH) puis sur + ou – pour faire basculer l'échelle du graphique à barres entre 12 heures et 24 heures pour l'historique de pression.

#### <span id="page-23-1"></span>**7.10 Heure**

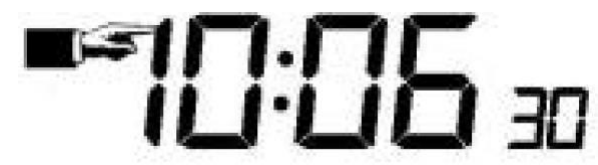

- 1) Appuyez sur la section HEURE (TIME). Les touches + et clignoteront. Appuyez sur + ou – pour régler le niveau de contraste entre 0 et 8. (par défaut: 5)
- 2) Appuyez à nouveau sur la section HEURE (TIME). Les touches + et clignoteront. Appuyez sur + ou – pour régler la zone horaire.
- 3) Appuyez une troisième fois sur la section HEURE (TIME). Les touches + et clignoteront. Appuyez sur + ou – pour modifier le format de 12/24 heures.
- 4) Appuyez une quatrième fois sur la section HEURE (TIME) pour régler l'heure. Les touches + et – clignoteront. Appuyez sur + ou – pour modifier la valeur.
- 5) Appuyez une cinquième fois sur la section HEURE (TIME) pour régler les minutes. Les touches + et – clignoteront. Appuyez sur + ou – pour modifier la valeur.

#### <span id="page-23-2"></span>**7.11 Date**

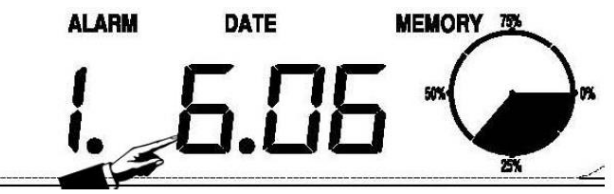

- 1) Appuyez sur la section DATE (DATE). Les touches + et clignoteront. Appuyez sur + ou – pour basculer entre l'heure de l'alarme, la date et le jour de la semaine.
- 2) Appuyez à nouveau sur DATE (DATE), les touches + et clignoteront. Appuyez sur + ou – pour faire basculer le format entre DD-MM et MM-DD pour la date.
- 3) Appuyez une troisième fois sur la section DATE (DATE). Les touches  $+$  et  $$ clignoteront. Appuyez sur + ou – pour régler l'année. Maintenez la touche + ou – appuyée pendant 3s pour modifier le nombre par tranches plus grandes.
- 4) Appuyez une quatrième fois sur la section DATE (DATE). Les touches + et clignoteront. Appuyez sur + ou – pour régler le mois. Maintenez la touche + ou – appuyée pendant 3s pour modifier le nombre par tranches plus grandes.
- 5) Appuyez une cinquième fois sur la section DATE (DATE). Les touches  $+$  et clignoteront. Appuyez sur + ou – pour régler le jour. Maintenez la touche + ou – appuyée pendant 3s pour modifier le nombre par tranches plus grandes
- 6) Appuyez une sixième fois sur la section DATE (DATE). Les touches + et clignoteront. Appuyez sur + ou – pour régler l'heure de l'alarme. Maintenez la touche + ou – appuyée pendant 3s pour modifier le nombre par tranches plus grandes
- 7) Appuyez une septième fois sur DATE (DATE). Les touches + et clignoteront. Appuyez sur + ou – pour régler les minutes de l'alarme. Maintenez la touche + ou – appuyée pendant 3s pour modifier le nombre par tranches plus grandes. Appuyez sur ON/OFF pour activer ou désactiver la fonction d'alarme horaire.

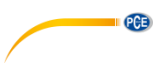

#### <span id="page-24-0"></span>**7.12 Mémoire**

Appuyez sur la section MÉMOIRE (MEMORY) pour activer l'affichage à bascule des données de l'historique. Les touches + et – clignoteront. Appuyez sur – pour vous déplacer vers l'avant et voir les données de l'historique météorologique précédentes avec leur horodatage. Appuyez sur + pour voir les données de l'historique météorologique suivantes. Lorsque les données historiques sont affichées, l'heure correspondante sera indiquée dans la section heure (l'intervalle de sauvegarde des données peut uniquement être modifié à l'aide du logiciel du PC pouvant être téléchargé pour ce produit. L'intervalle de sauvegarde des données de l'historique par défaut est de 30 minutes)

Appuyez à nouveau sur MÉMOIRE (MEMORY) pour déclencher le processus d'effacement de la mémoire: le mot "CLEAR" ainsi que l'icône de mémoire pleine clignoteront. Appuyez et maintenez la touche Mémoire pleine enfoncée pendant 3 secondes pour effacer la mémoire.

# <span id="page-24-1"></span>**8 Entretien**

Nettoyez le pluviomètre une fois tous les 3 mois. Faites tourner l'entonnoir dans le sens contraire des aiguilles d'une montre, soulevez-le pour atteindre l'intérieur du pluviomètre et nettoyez-le avec un chiffon humide. Enlevez toutes les impuretés, débris ou insectes. Si l'infestation d'insectes est un problème, vaporisez légèrement le pluviomètre avec un insecticide.

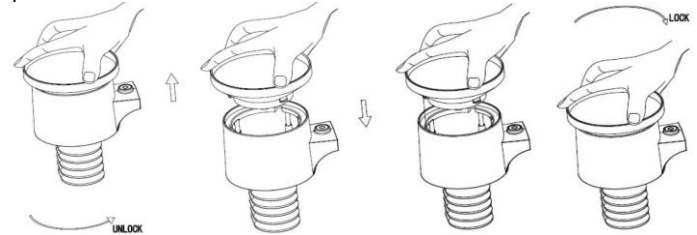

- 2. Nettoyez le panneau solaire tous les 3 mois avec un chiffon humide.
- 3. Remplacez les batteries tous les 1 à 2 ans. Si vous les laissez trop longtemps, les piles peuvent couler en raison de problèmes environnementaux. Dans des milieux hostiles, inspectez les piles tous les 3 mois (lors du nettoyage du panneau solaire).
- 4. Lorsque vous remplacez les batteries, appliquez un composé anticorrosion sur les bornes des piles, disponible dans la plupart des quincailleries.
- 5. Dans des environnements enneigés, vaporisez de la crème antigivre / de la silicone sur le dessus de la station météorologique pour éviter l'accumulation de neige.

#### <span id="page-24-2"></span>**9 Connexion au PC**

Comme caractéristique importante, en plus d'afficher les données sur l'écran tactile, la station météorologique permet de lire sur un PC toutes les données météos et de temps mesurées et affichées sous forme d'ensemble de données d'historique complètes.

#### <span id="page-24-3"></span>**9.1 Stockage de données**

Pour un historique météorologique complet, l'affichage permet le stockage interne de jusqu'à 4080 ensembles complets de données météorologiques avec la date et l'heure. L'écran perdra toutes les données météorologiques si l'alimentation électrique est interrompue. Si la capacité de mémoire de la station météorologique est épuisée, les ensembles de données les plus anciens seront remplacés par les nouveaux ensembles saisis.

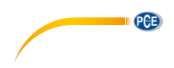

#### <span id="page-25-0"></span>**9.2 Récupération de données**

Certaines données météorologiques ou valeurs définies ne peuvent être lues, traitées ou affichées qu'à l'aide d'un PC. De plus, le réglage de l'intervalle de stockage de 5 à 240 minutes pour le stockage des ensembles de données ne peut être effectué qu'à l'aide d'un PC.

#### <span id="page-25-1"></span>**9.3 Connexions et logiciel**

Le câblage entre la station météorologique et le PC s'effectue à l'aide d'un câble USB inclus. Le logiciel permet de visualiser toutes les météorologiques actuelles avec des symboles graphiques.

Il permet également de visualiser, stocker et imprimer l'ensemble d'historiques de données dont le volume n'est pas limité à un maximum de 4080 ensembles de données, comme dans la station météorologique elle-même, mais uniquement limité par la capacité de la mémoire principale du PC.

#### <span id="page-25-2"></span>**9.4 Installation du logiciel du PC**

L'installation du logiciel est détaillée dans la section 10.2.

Si vous exécutez le programme pour la première fois, les données météorologiques actuelles seront affichées et dans la sous-ligne de la fenêtre le programme indiquera l'état de charge des données vers le logiciel. Cependant, lorsqu'une grande quantité de données est téléchargée, veillez noter que le système peut mettre quelques minutes avant de pouvoir répondre à vos paramètres.

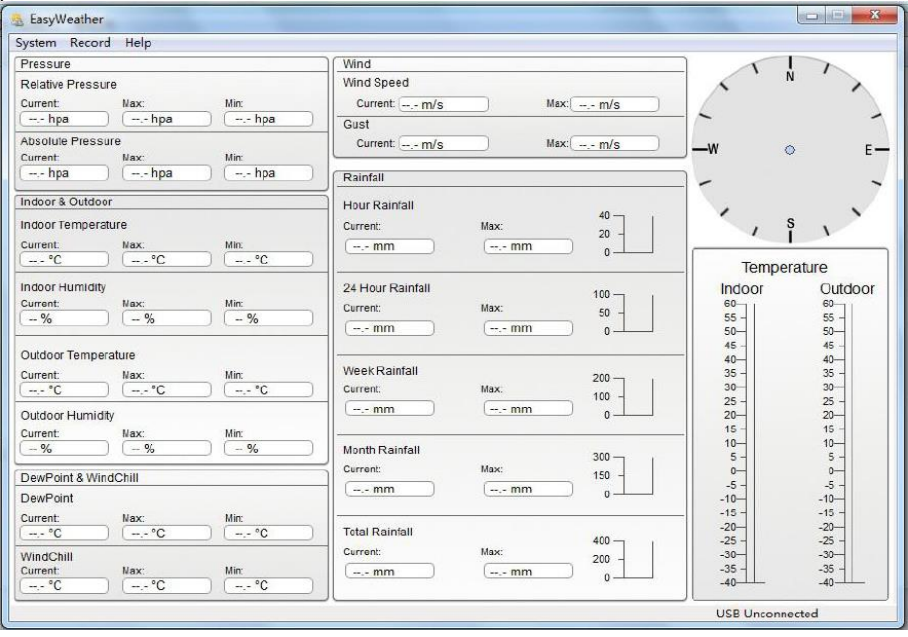

Lorsque la mémoire est pleine, il faudra environ deux minutes pour charger toutes les données de l'historique sur le PC et deux autres minutes pour traiter toutes les données de l'historique en vue de les afficher graphiquement.

#### © PCE Instruments 22

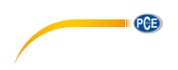

### <span id="page-26-0"></span>**10 Logiciel**

#### <span id="page-26-1"></span>**10.1 Configuration requise du système**

Pour installer le logiciel "EasyWeather" sur votre PC, les conditions minimales requises sont les suivantes:

Système d'exploitation: Windows 7/8/10, MAC OS

Internet Explorer 6.0 ou supérieur

Processeur: 500 MHz ou supérieur

Mémoire: au moins 128 MB, recommandé 256 MB

Lecteur CD-ROM

<span id="page-26-2"></span>L'écran et le PC doivent être connectés via un câble USB

#### **10.2 Installation du logiciel "EasyWeather"**

L'écran et les capteurs externes doivent être connectés et vérifiés pour un fonctionnement correct. Après avoir vérifié le bon fonctionnement de la station météorologique, installez le logiciel "Easyweather" de la façon suivante:

- 1. Allumez votre PC et téléchargez le logiciel ici: [https://www.pce-instruments.com/french/t%C3%A9l%C3%A9chargement-win\\_4.htm.](https://www.pce-instruments.com/french/t%C3%A9l%C3%A9chargement-win_4.htm)
- 2. Décompressez le fichier zip téléchargé.<br>3. Double-cliquez sur "Fasyweather Setur
- 3. Double-cliquez sur "Easyweather Setup.exe".
- 4. Sélectionnez la langue et cliquez sur "OK".
- 5. Cliquez sur "suivant" ("Next") et sélectionnez l'emplacement de stockage.
- 6. Cliquez sur " suivant " ("Next") pour installer le logiciel.
- 7. Cliquez sur "OK" pour terminer le processus d'installation.<br>8. Le logiciel se trouve dans "Start EasyWeather"
- Le logiciel se trouve dans "Start EasyWeather".

#### **Remarque**:

L'utilisateur doit savoir que pour accéder pleinement aux fonctions graphiques, il doit disposer de droits d'administrateur pour l'ordinateur.

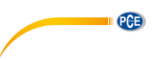

#### <span id="page-27-0"></span>**10.3 Configuration de base du logiciel PC**

Après le démarrage du logiciel "EasyWeather.exe", la fenêtre suivante apparaît sur l'écran du PC:

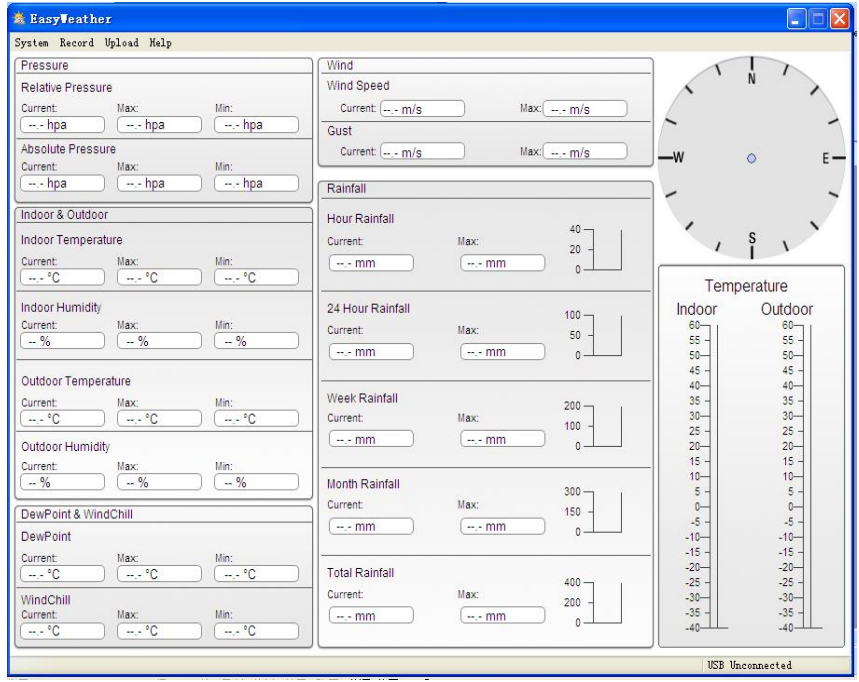

Les réglages de l'écran sont transférés au logiciel du PC. Une fois les réglages de l'écran complétés, aucun réglage n'est nécessaire dans le logiciel du PC. Cependant, il est facile de modifier les paramètres dans le logiciel du PC et de les transférer sur l'écran (les réglages seront mis à jour sur l'écran à la minute suivante). Lorsque l'écran est connecté au PC, "USB Connected" apparaît en bas de l'écran. Si aucun écran n'est connecté, "USB Unconnected" apparaît.

#### <span id="page-27-1"></span>**10.4 Menu Système**

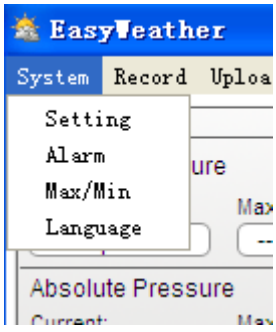

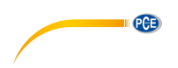

### <span id="page-28-0"></span>**10.4.1 Configuration de base**

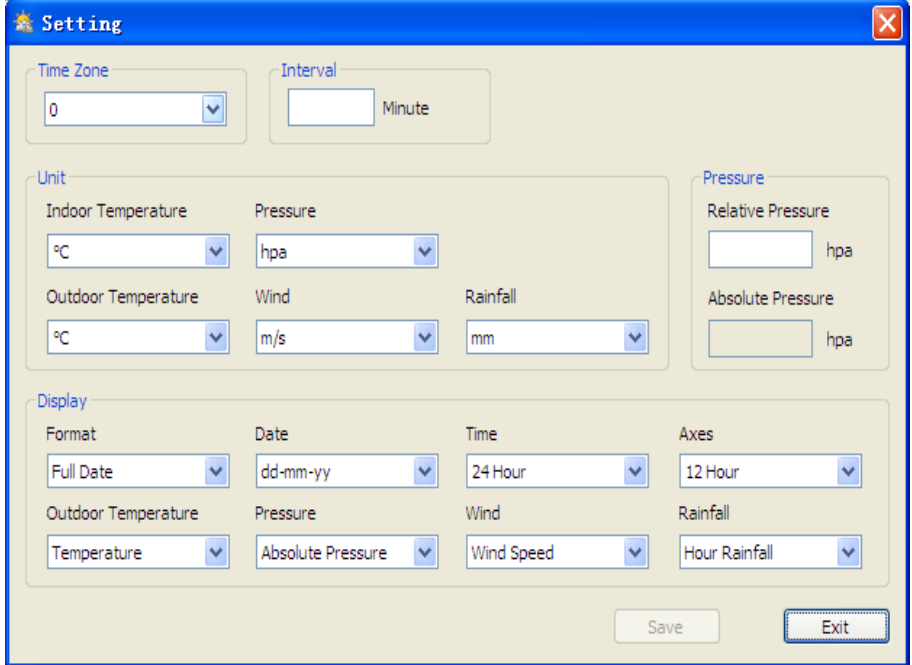

Cette section sert à configurer l'écran du logiciel du PC, ainsi que les unités d'affichage. Appuyez sur la touche "SAVE" pour confirmer les paramètres.

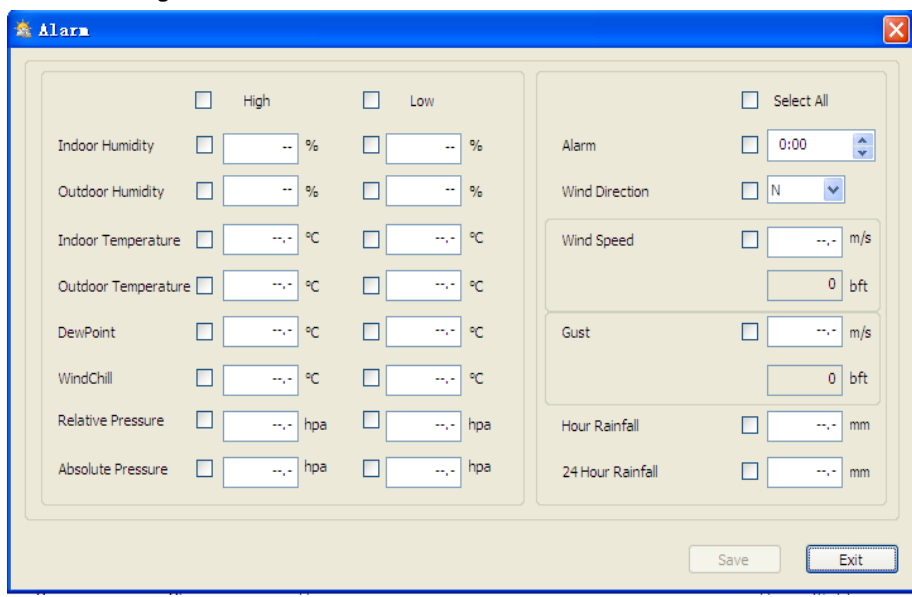

 $PGE$ 

Cette section sert à configurer l'heure souhaitée, les valeurs d'avertissement supérieure et inférieure et à activer ou à désactiver une fonction d'alarme. Appuyez sur la touche "SAVE" pour confirmer les réglages. Si aucun changement de paramètre n'est nécessaire, appuyez sur "CANCEL" et quittez le menu.

#### <span id="page-29-0"></span>**10.4.2 Configuration de l'alarme**

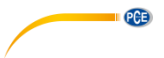

#### <span id="page-30-0"></span>**10.4.3 Affichage Max/Min**

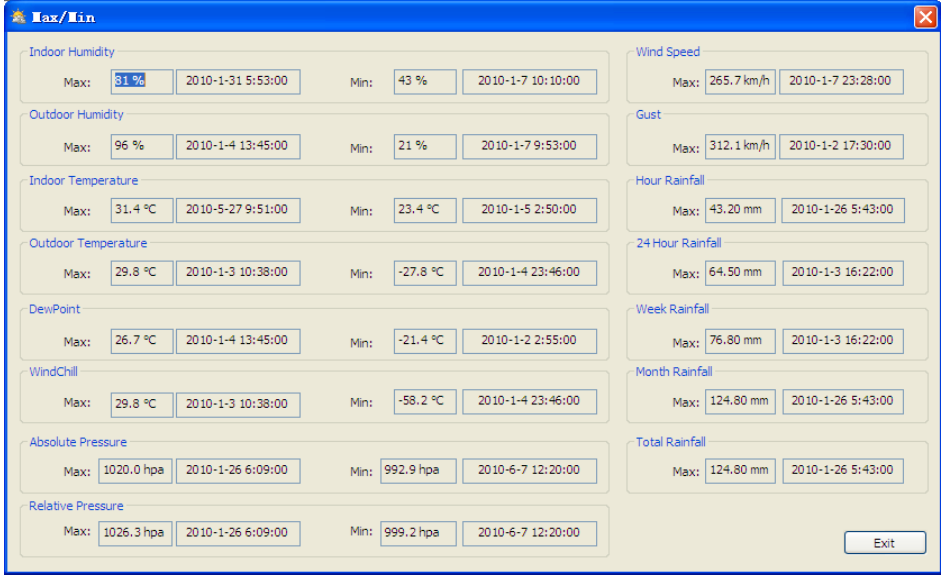

Cette section est utilisée pour afficher les valeurs Min et Max enregistrées avec un horodatage. Une réinitialisation Min/Max ne peut être effectuée que sur l'écran.

#### **10.4.4 Configuration de la langue**

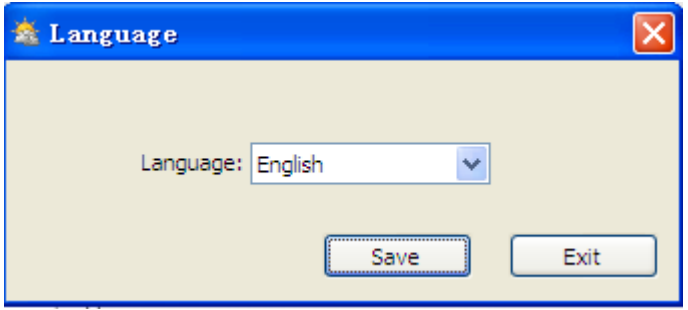

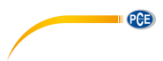

#### <span id="page-31-0"></span>**10.5 Sauvegarde**

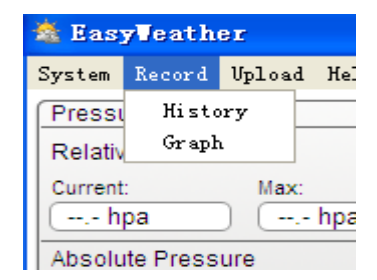

**10.5.1 Visualisation du tableau**

<span id="page-31-1"></span>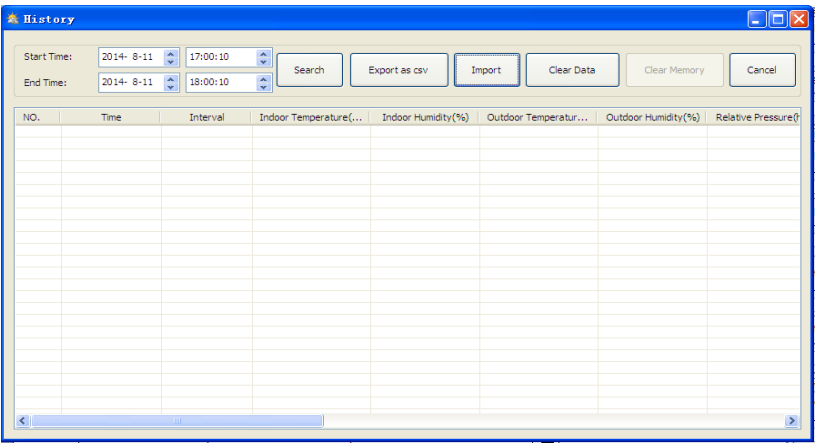

Cette section est utilisée pour afficher dans une feuille de calcul les données sauvegardées. Pour afficher les données d'une période souhaitée, saisissez la période et cliquez sur "SEARCH" ("Rechercher") pour recharger les données de l'historique. La touche "Export as csv" exporte les données sauvegardées sélectionnées vers un fichier Excel pour les utiliser dans d'autres applications.

La version du logiciel 6.2 utilise le format de fichier.dat, les versions du logiciel supérieures à la version 6.2 utilisent le format.mbd. Cliquez sur la touche "IMPORT" pour importer les données de l'ancienne version vers la nouvelle version.

Lorsque la mémoire de l'écran est saturée, cliquez sur la touche "CLEAR MEMORY" pour mettre à jour l'espace mémoire de l'écran (n'oubliez pas de télécharger toutes les données avant d'appuyer sur cette touche).

Si vous souhaitez créer un nouveau registre d'historique météorologique, cliquez sur la touche "Clear Data" (Effacer les données) et toutes les données enregistrées seront supprimées. Si vous souhaitez conserver un fichier d'historique de sauvegarde avant de supprimer toutes les données météorologiques, vous pouvez faire une copie du fichier "EasyWeather.mdb" dans un autre dossier ou tout simplement renommer le fichier "EasyWeather.mdb" comme "Jan-07.dat", pour de futures références.

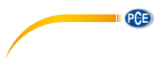

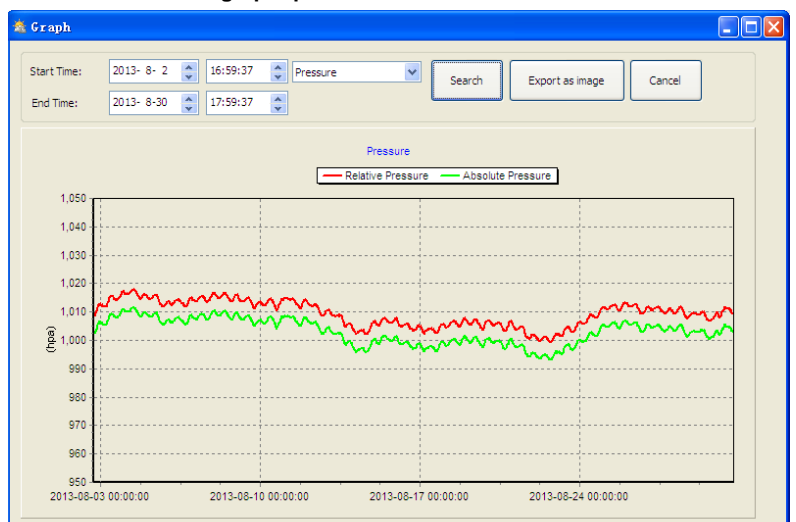

<span id="page-32-0"></span>**10.5.2 Visualisation des graphiques**

Dans cette section, les données sauvegardées peuvent être visualisées sous forme de graphique. Si vous souhaitez afficher les données plus en détail, utilisez la souris pour sélectionner la zone et l'affichage sera automatiquement mis à jour à une échelle plus détaillée:

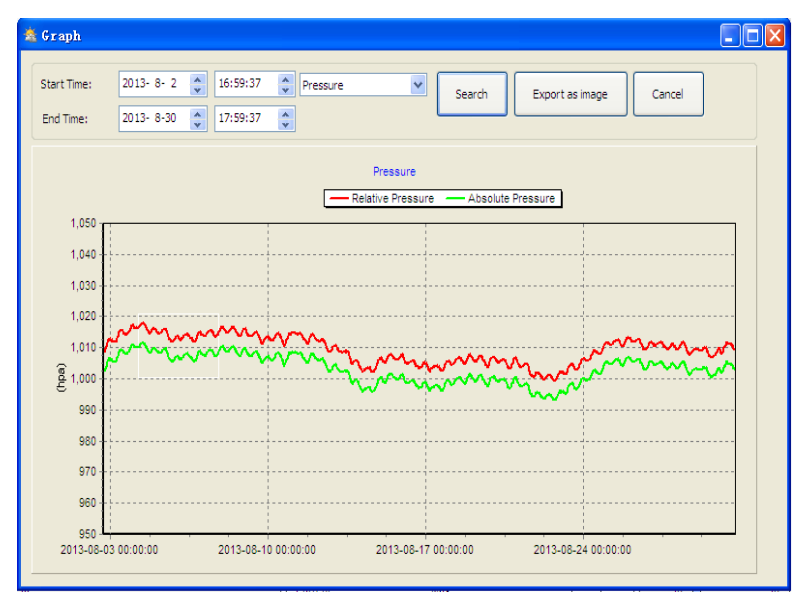

L'axe Y peut être modifié en faisant défiler la molette de la souris.

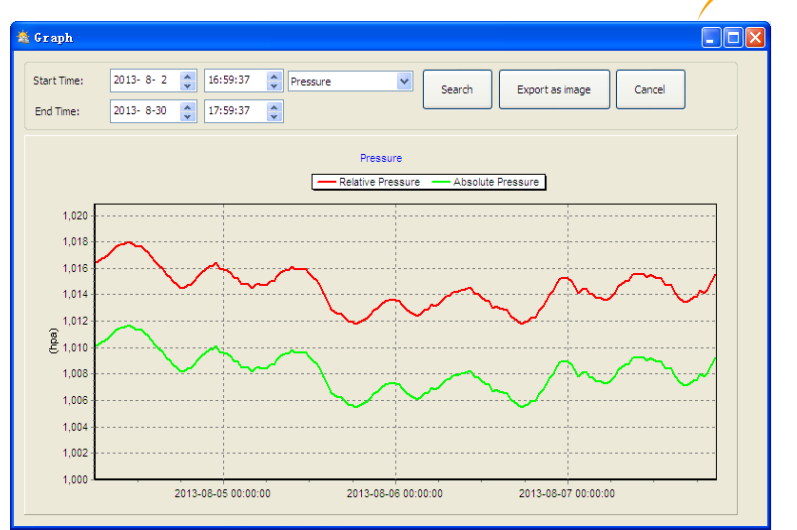

PCE

La touche "Export as image" (Exporter en tant qu'image) exporte le graphique sélectionné vers une image jpeg.

#### <span id="page-33-0"></span>**10.6 Résolution de problèmes: les graphiques n'apparaissent pas**

Il s'agit du problème le plus rencontré avec ce logiciel. Pour être sûr que le graphique s'affiche, procédez comme suit:

- 1. Recherchez le dossier dans lequel se trouve le fichier "EasyWeahter.exe".<br>2. Créez un fichier appelé "reg-graph bat" avec un logiciel d'éditeur Wordpad
- 2. Créez un fichier appelé "reg\_graph.bat" avec un logiciel d'éditeur Wordpad ou Notepad (veillez à ce que Windows sauvegarde le fichier avec la terminaison correcte et non sous le nom de "reg\_graph.bat.txt" – le nom du fichier devant le point n'est pas pertinent).
- 3. Saisissez "regsvr32 easyweather.ocx" (sans les guillemets) dans l'éditeur de texte et sauvegardez le fichier reg\_graph.bat.
- 4. Double-cliquez sur le fichier reg\_graph.bat file Le message suivant confirme que la commande a été exécutée avec succès:

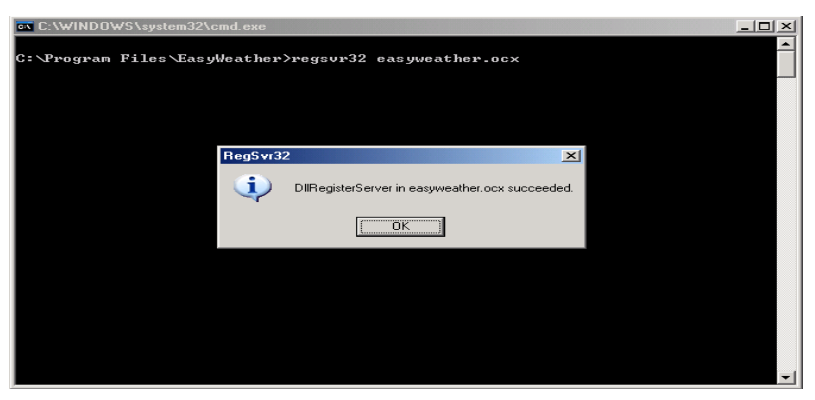

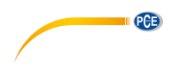

#### <span id="page-34-0"></span>**10.7 Téléchargement de données**

#### **Remarque**:

Cette fonction est disponible à partir de la version 8.3. La version actuelle est disponible au téléchargement sur [https://www.pce-instruments.com/french/t%C3%A9l%C3%A9chargement](https://www.pce-instruments.com/french/t%C3%A9l%C3%A9chargement-win_4.htm)[win\\_4.htm.](https://www.pce-instruments.com/french/t%C3%A9l%C3%A9chargement-win_4.htm)

Pour télécharger les données météorologiques sur Internet depuis EasyWeather, sélectionnez "Upload" dans la barre de menus.

#### **10.7.1 Téléchargement sur WeatherUnderground.com**

Les données de mesure sauvegardées peuvent être téléchargées sur [www.wunderground.com.](http://www.wunderground.com/)  Inscrivez-vous gratuitement sur [www.wunderground.com.](http://www.wunderground.com/) Sélectionner "Rejoindre" ("Join") si vous n'avez pas encore de compte.

Visitez ensuite <http://www.wunderground.com/weatherstation/setup.asp> et saisissez l'ID de votre station (en majuscules) et le mot de passe (sensible à la distinction majuscule/minuscule). Cochez la case de vérification "Auto Upload" (téléchargement automatique).

Les données peuvent également être téléchargées à votre propre site web. Dans ce cas, choisissez "Custom" (personnaliser) et définissez le serveur et le port.

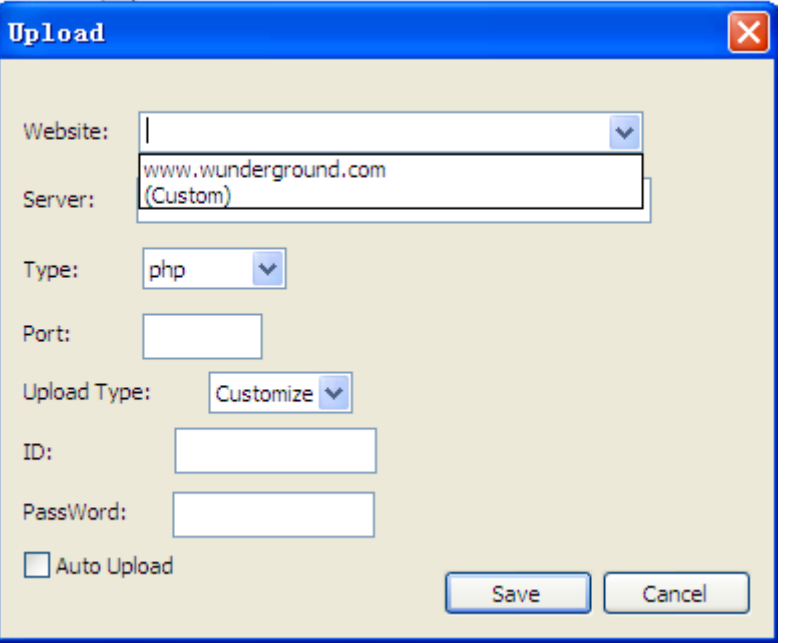

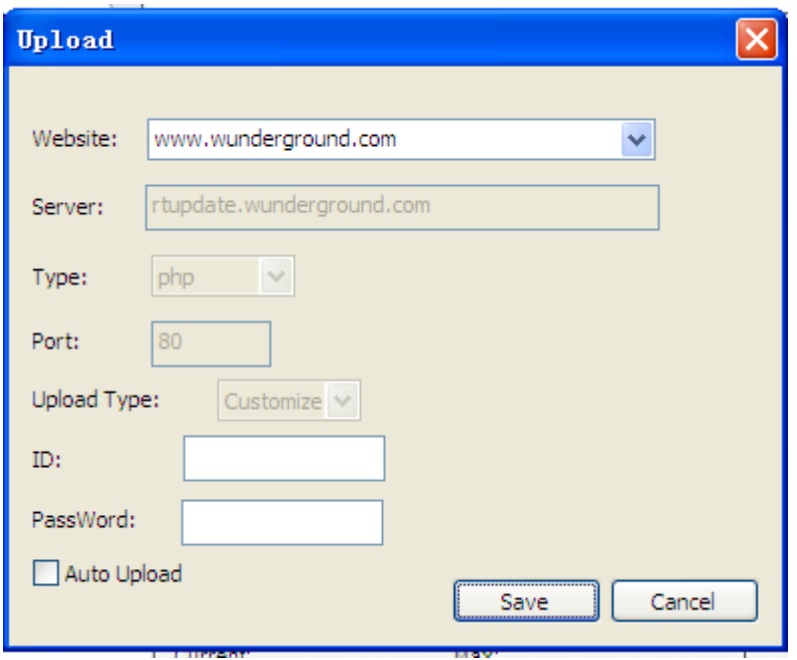

**EXECUTIVE PCE** 

**10.7.2 Télécharger vers WeatherCloud**

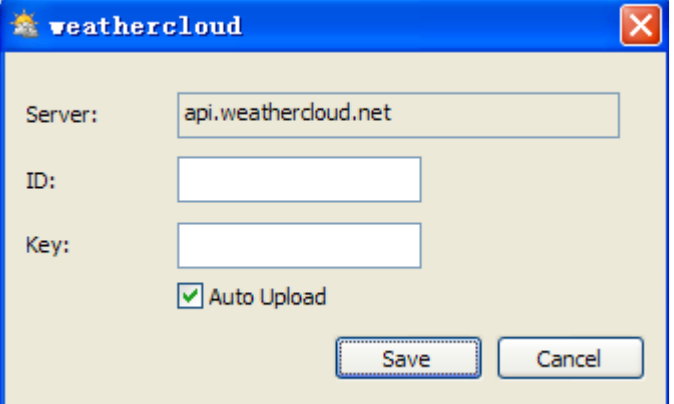

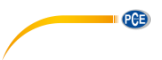

#### **10.7.3 Télécharger vos données météorologiques sur le site web de WeatherObservationWebsite (WOW)**

Sélectionnez "Upload" ("télécharger")– "WeatherObservationWebsite" dans la barre de menu.

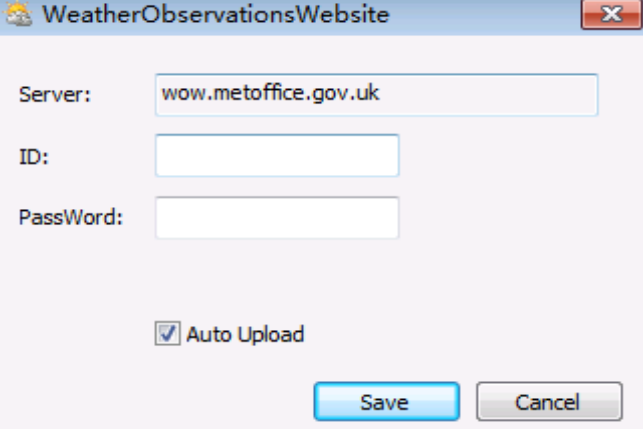

Pour télécharger les données sur wow.metoffice.gov.uk, vous devez d'abord vous inscrire sur le site web wow.metoffice.gov.uk . L'inscription est gratuite.

Une fois la session ouverte, il vous faudra créer un nouveau site WOW. Les "Sites" sont les moyens à travers lesquels WOW organise les données météorologiques que vous apportez. En fait, WOW construit un site web personnel pour votre station météorologique. Les deux éléments suivants dont vous devez télécharger les données sont associés au site web.

ID du site: il s'agit d'un numéro arbitraire qui s'utilise pour distinguer votre site d'un autre. CE numéro apparaît (entre parenthèses) à côté ou au dessus du nom de votre site sur la page d'informations du site, par exemple : 6a571450-df53-e611-9401-0003ff5987fd.

Clé d'authentification: il s'agit d'un numéro à 6 chiffres qui s'utilise pour veiller à ce que les données proviennent de vous et non d'un autre utilisateur.

Commencez à créer un nouveau site en cliquant sur "Enter a Site" ("saisissez un site"):

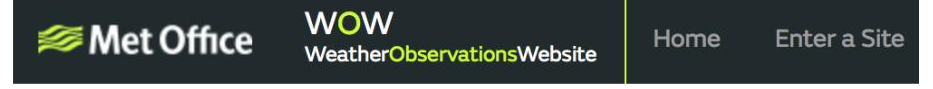

Vous verrez un formulaire où vous détaillerez l'emplacement de votre station et quelques autres paramètres liés à la façon dont vous souhaitez que le site fonctionne. Une fois la configuration terminée, vous devriez voir:

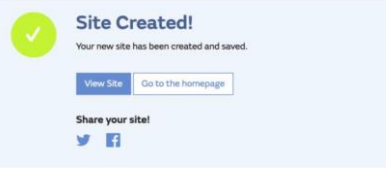

Soyez sûr que vous êtes (toujours) connecté au site WOW. Ouvrez une session si nécessaire. Cliquez alors sur "My Sites" ("Mes sites") dans la barre de navigation en haut. Si vous n'avez qu'un seul site, sa page s'affichera. Si vous avez plusieurs sites, vous devrez d'abord en sélectionner un. Sur cette page, vous trouverez l'ID du site juste en dessous de la carte:

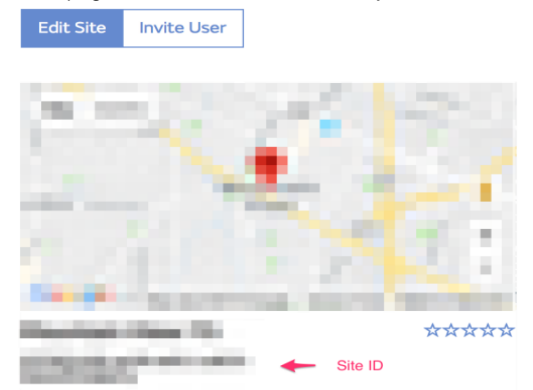

Il vous faudra aussi créer un code PIN unique à 6 chiffres que vous devrez garder secret. Il s'agit de l'"Authentication Key" ("Clé d'authentification "). Configurez ce numéro en cliquant sur "Edit Site" ("Editer le site"), et en saisissant un numéro à 6 chiffres de votre choix:

#### **Authentication Key**

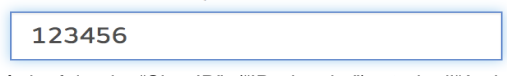

Vous aurez besoin à la fois du "Site ID" ("ID du site") et de l'"Authentication Key" ("Clé d'authentification") pour configurer les réglages du téléchargement pour WOW dans le serveur météorologique.

Sur le site de WOW, accédez à la page "Device List" ("Liste des périphériques ") et appuyez sur le périphérique pour lequel vous souhaitez configurer WOW. Vous verrez alors la configuration "wunderground.com". Veuillez ignorer et appuyer sur "Next" ("Suivant") pour voir la configuration de "Weathercloud". Veuillez appuyer à nouveau sur "Next" ("Suivant") pour accéder à l'écran de configuration de WOW.

Sur cet écran vous saisisserez le "Site ID" ("ID du site ") de WOW en tant que "Station ID" ("ID de la station") et l'"Authentication Key" ("Clé d'authentification ") de WOW que vous avez créé comme "Station Key" ("Clé de la station "). Appuyez sur "Save" ("sauvegarder") pour finaliser la configuration.

#### <span id="page-37-0"></span>**10.8 Option aide**

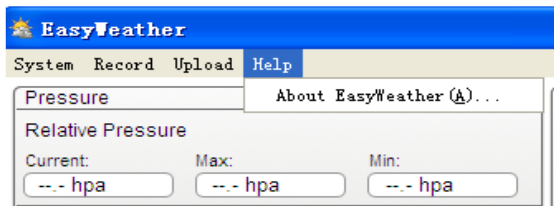

Cliquez sur la touche "About EasyWeather" ("À propos d'EasyWeather") pour accéder au menu "About" ("À propos de").

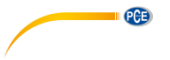

### <span id="page-38-1"></span><span id="page-38-0"></span>**11 Logiciel sur MAC OS**

#### **11.1 Installation du logiciel "EasyWeather"**

L'écran et les capteurs externes doivent être connectés et vérifiés pour un fonctionnement correct. Après avoir vérifié le bon fonctionnement de la station météorologique, installez le logiciel "EasyWeather" comme indiqué ci-dessous:

- 1. Allumez votre MAC et téléchargez le logiciel ici: [https://www.pce-instruments.com/french/t%C3%A9l%C3%A9chargement-win\\_4.htm.](https://www.pce-instruments.com/french/t%C3%A9l%C3%A9chargement-win_4.htm)
- 2. Décompressez le fichier zip téléchargé.
- 3. Double-cliquez sur l'icône "EasyWeather" du dossier MAC. L'écran suivant s'ouvrira :

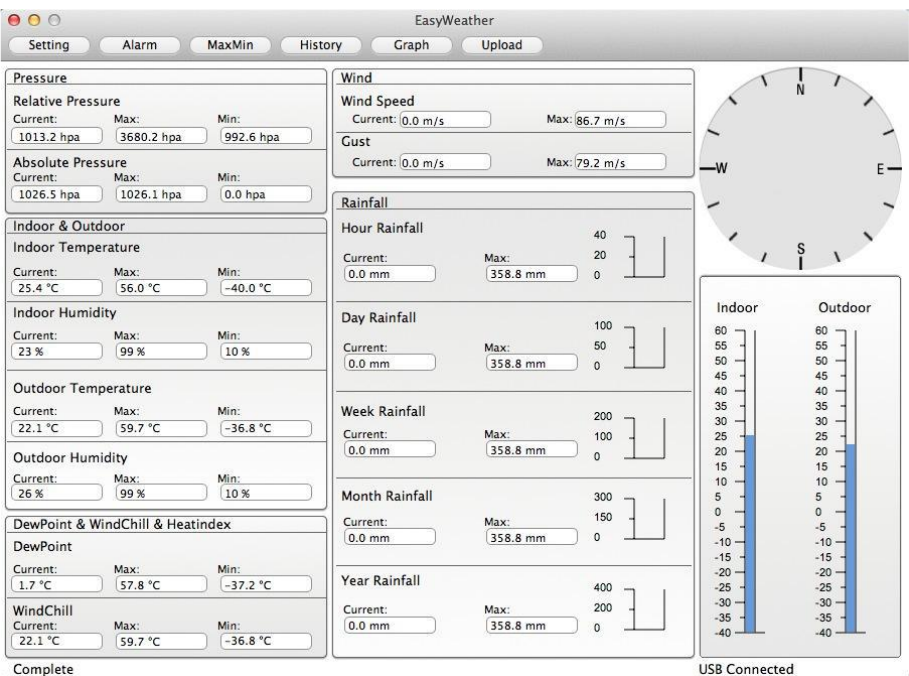

Les fonctions MAC OS sont les mêmes que celles de la version Windows. Une fois le dispositif connecté à un MAC via le câble USB, vous pouvez saisir les réglages et les alarmes de tous les paramètres météorologiques. Tous les enregistrements Max/Min et tous les registres de l'historique peuvent être visualisés. Les registres de l'historique peuvent être exportés sous forme de fichiers Excel ou PDF.

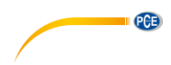

#### <span id="page-39-0"></span>**11.2 Réglages de base**

Veuillez consulter le chapitre [10.4.1](#page-28-0)**[¡Error! No se encuentra el origen de la referencia.](#page-28-0)**  $000$ Setting

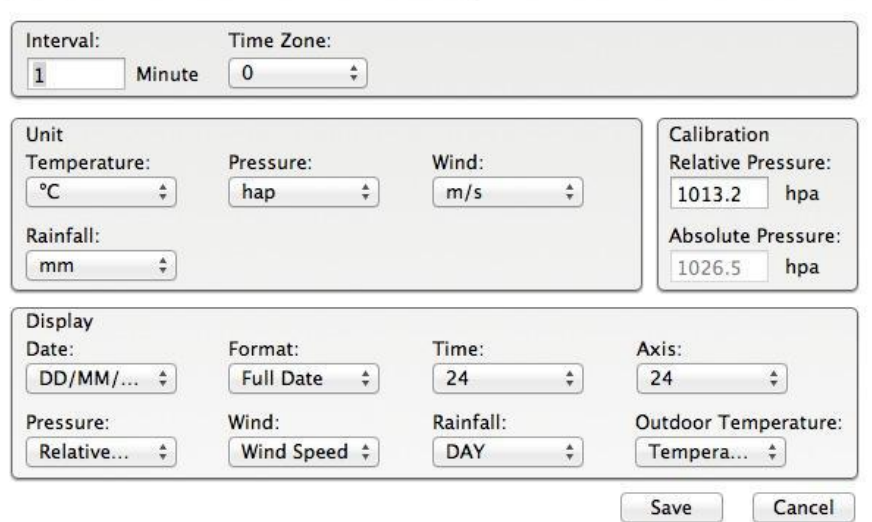

#### <span id="page-39-1"></span>**11.3 Réglages d'alarme**

Veuillez consulter le chapitre [10.4.2](#page-29-0)

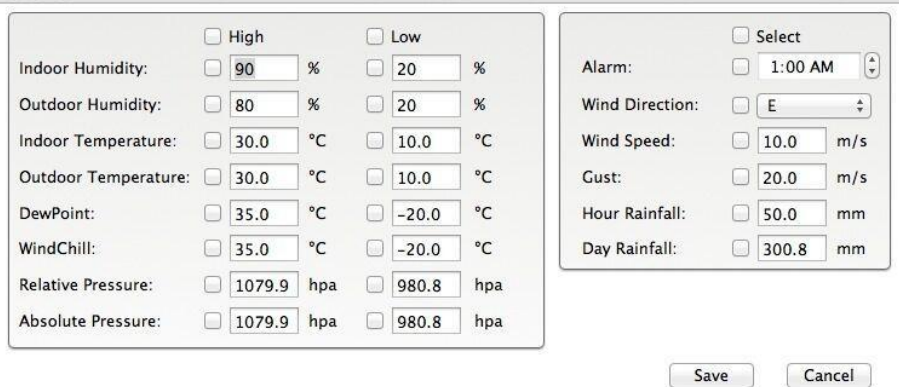

Alarm

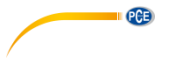

### <span id="page-40-0"></span>**11.4 Affichage Max/Min**

Veuillez consulter le chapitre [10.4.3](#page-30-0)

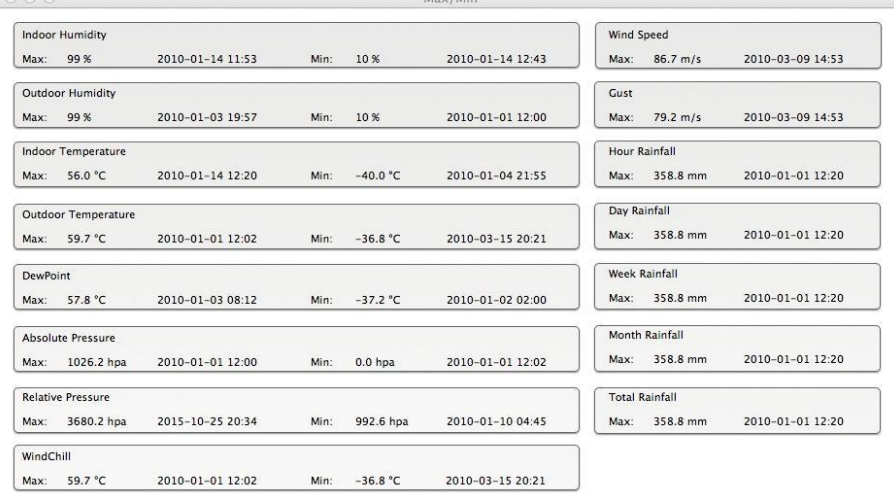

 $M_{\rm BH}$  /3.41 $\mu$ 

Cancel

#### <span id="page-40-1"></span>**11.5 Sauvegarde**

# Veuillez consulter le chapitre [10.5.1](#page-31-1)<br>e o o

|             | Strat Time: 17/12/2013 4:53 PM  | $\left[\frac{1}{2}\right]$   | End Time:    | 17/12/2015 5:53 PM   |              | $\left[\frac{1}{\pi}\right]$ | Select           | Export           | <b>Clean History</b> |              | Clean Memory |            | Cancel                   |
|-------------|---------------------------------|------------------------------|--------------|----------------------|--------------|------------------------------|------------------|------------------|----------------------|--------------|--------------|------------|--------------------------|
| NO.<br>CCUP | Time<br><b>CUID-11-67 UY.19</b> | Interval<br>т                | InTemp       | InHumi               | OutTemp      | OutHumi                      | RelPressure      | AbsPres          | <b>DewPoint</b>      | WindChill    | Wind<br>U, U | Gust       | W                        |
| 4056        | 2015-11-27 09:20                | $\mathbf{1}$                 | 42.4<br>25.4 | $\overline{c}$<br>23 | 22.4<br>22.4 | 20<br>28                     | IUCC.1<br>1022.1 | 1023.0<br>1025.8 | J.U<br>3.0           | 42.4<br>22.4 | 0.0          | U.U<br>0.0 | --<br>$\omega$ .         |
| 4057        | 2015-11-27 09:21                | $\mathbf{1}$                 |              | 23                   | 22.4         | 28                           | 1022.1           | 1025.8           | 3.0                  | 22.4         | 0.0          | 0.0        | $-$                      |
| 4058        | 2015-11-27 09:22                | $\mathbf{1}$                 | 25.4<br>25.4 | 23                   | 22.4         | 28                           | 1022.1           | 1025.8           | 3.0                  | 22.4         | 0.0          | 0.0        |                          |
| 4059        | 2015-11-27 09:23                | $\mathbf{1}$                 | 25.4         | 23                   | 22.4         | 28                           | 1022.1           | 1025.8           | 3.0                  | 22.4         | 0.0          | 0.0        | $\cdots$                 |
| 4060        | 2015-11-27 09:24                |                              |              | 23                   |              | 28                           | 1022.1           | 1025.8           |                      | 22.4         |              |            | --                       |
| 4061        | 2015-11-27 09:25                | $\mathbf{1}$<br>$\mathbf{1}$ | 25.4         | 23                   | 22.4<br>22.4 | 28                           | 1022.2           | 1025.9           | 3.0<br>3.0           | 22.4         | 0.0<br>0.0   | 0.0<br>0.0 | $\overline{\phantom{a}}$ |
|             |                                 |                              | 25.4         |                      |              |                              |                  |                  |                      |              |              |            | $-1$                     |
| 4062        | 2015-11-27 09:26                | $\mathbf{1}$                 | 25.4         | 23                   | 22.4         | 29                           | 1022.2           | 1025.9           | 3.5                  | 22.4         | 0.0          | 0.0        | $-$                      |
| 4063        | 2015-11-27 09:27                | $\mathbf{1}$                 | 25.4         | 23                   | 22.3         | 29                           | 1022.1           | 1025.8           | 3.4                  | 22.3         | 0.0          | 0.0        | $\sim$                   |
| 4064        | 2015-11-27 09:28                | $\mathbf{1}$                 | 25.4         | 23                   | 22.3         | 29                           | 1022.0           | 1025.7           | 3.4                  | 22.3         | 0.0          | 0.0        | $\sim$ .                 |
| 4065        | 2015-11-27 09:29                | $\mathbf{1}$                 | 25.4         | 23                   | 22.3         | 29                           | 1022.1           | 1025.8           | 3.4                  | 22.3         | 0.0          | 0.0        | $-1$                     |
| 4066        | 2015-11-27 09:30                | $\mathbf{1}$                 | 25.4         | 23                   | 22.3         | 29                           | 1022.0           | 1025.7           | 3.4                  | 22.3         | 0.0          | 0.0        | --                       |
| 4067        | 2015-11-27 09:31                | $\mathbf{1}$                 | 25.4         | 23                   | 22.3         | 29                           | 1022.2           | 1025.9           | 3.4                  | 22.3         | 0.0          | 0.0        | $\sim$                   |
| 4068        | 2015-11-27 09:32                | $\mathbf{1}$                 | 25.4         | 24                   | 22.3         | 29                           | 1022.1           | 1025.8           | 3.4                  | 22.3         | 0.0          | 0.0        | $-$                      |
| 4069        | 2015-11-27 09:33                | $\mathbf{1}$                 | 25.6         | 24                   | 22.4         | 29                           | 1022.2           | 1025.9           | 3.5                  | 22.4         | 0.0          | 0.0        | $\rightarrow$            |
| 4070        | 2015-11-27 09:34                | $\mathbf{1}$                 | 25.6         | 24                   | 22.4         | 29                           | 1022.1           | 1025.8           | 3.5                  | 22.4         | 0.0          | 0.0        | $-$                      |
| 4071        | 2015-11-27 09:35                | $\mathbf{1}$                 | 25.7         | 24                   | 22.4         | 29                           | 1022.2           | 1025.9           | 3.5                  | 22.4         | 0.0          | 0.0        | $\sim$                   |
| 4072        | 2015-11-27 09:36                | $\mathbf{1}$                 | 25.6         | 24                   | 22.4         | 29                           | 1022.1           | 1025.8           | 3.5                  | 22.4         | 0.0          | 0.0        | ۰.                       |
| 4073        | 2015-11-27 09:37                | $\mathbf{1}$                 | 25.7         | 24                   | 22.4         | 29                           | 1022.1           | 1025.8           | 3.5                  | 22.4         | 0.0          | 0.0        | $\sim$                   |
| 4074        | 2015-11-27 09:38                | $\mathbf{1}$                 | 25.7         | 24                   | 22.4         | 30                           | 1022.1           | 1025.8           | 4.0                  | 22.4         | 0.0          | 0.0        | --                       |
| 4075        | 2015-11-27 09:39                | $\mathbf{1}$                 | 25.6         | 24                   | 22.4         | 30                           | 1022.0           | 1025.7           | 4.0                  | 22.4         | 0.0          | 0.0        | $-1$                     |
| 4076        | 2015-11-27 09:40                | $\mathbf{1}$                 | 25.7         | 24                   | 22.4         | 30                           | 1022.0           | 1025.7           | 4.0                  | 22.4         | 0.0          | 0.0        | --                       |
| 4077        | 2015-11-27 09:41                | $\mathbf{1}$                 | 25.8         | 25                   | 22.4         | 30                           | 1022.0           | 1025.7           | 4.0                  | 22.4         | 0.0          | 0.0        | $\sim$ .                 |
| 4078        | 2015-11-27 09:42                | $\mathbf{1}$                 | 25.8         | 25                   | 22.4         | 30                           | 1022.0           | 1025.7           | 4.0                  | 22.4         | 0.0          | 0.0        | 22                       |
| 4079        | 2015-12-17 17:30                | $\overline{5}$               | 26.6         | 47                   | 26.2         | 49                           | 1004.0           | 1017.3           | 14.7                 | 26.2         | 0.0          | 0.0        | нá,                      |
| 4080        | 2015-12-17 17:31                | $\mathbf{1}$                 | 25.4         | 23                   | 22.1         | 26                           | 1012.9           | 1026.2           | 1.7                  | 22.1         | 0.0          | 0.0        | $\overline{\phantom{a}}$ |
| 4081        | 2015-12-17 17:32                | $\mathbf{1}$                 | 25.4         | 23                   | 22.1         | 26                           | 1012.8           | 1026.1           | 1.7                  | 22.1         | 0.0          | 0.0        | $\sim$ .                 |
| 4082        | 2015-12-17 17:33                | $\mathbf{1}$                 | 25.4         | 24                   | 22.1         | 26                           | 1012.8           | 1026.1           | 1.7                  | 22.1         | 0.0          | 0.0        | $\overline{\phantom{a}}$ |
| 4083        | 2015-12-17 17:53                | 5                            | 26.6         | 47                   | 26.2         | 49                           | 1004.0           | 1017.3           | 14.7                 | 26.2         | 0.0          | 0.0        | $-1$                     |

History

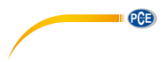

### <span id="page-41-0"></span>**11.6 Visualisation des graphiques**

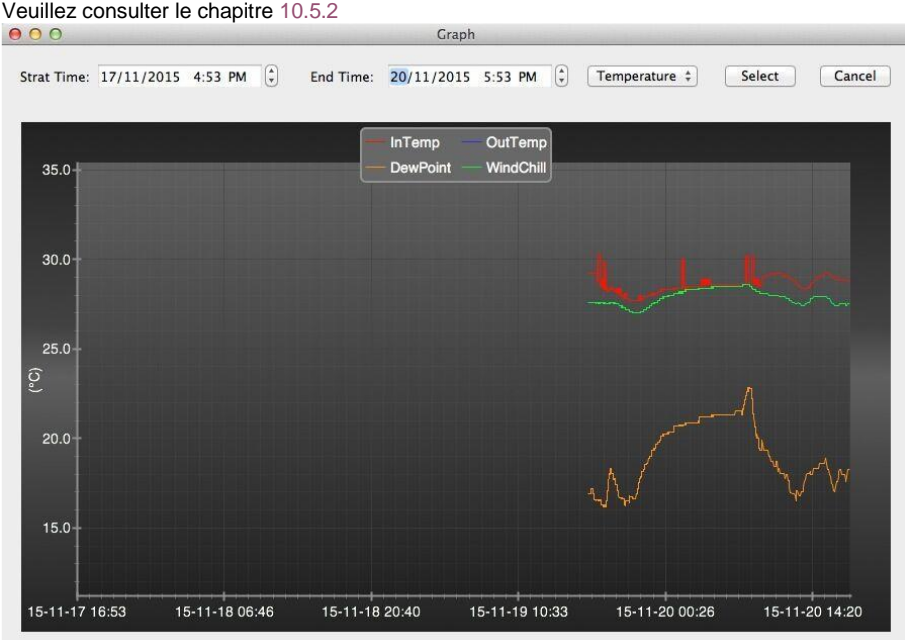

#### <span id="page-41-1"></span>**11.7 Téléchargement des données**

Veuillez consulter le chapitre [10.7](#page-34-0)

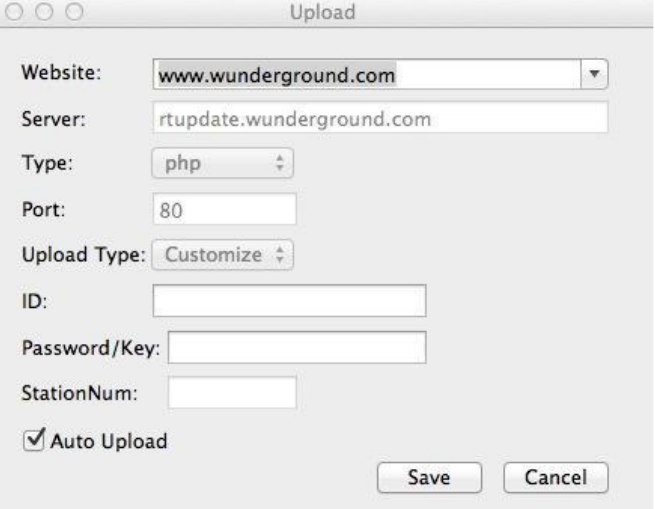

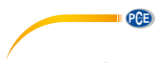

<span id="page-42-0"></span>**11.8 Vérification de la version du logiciel**

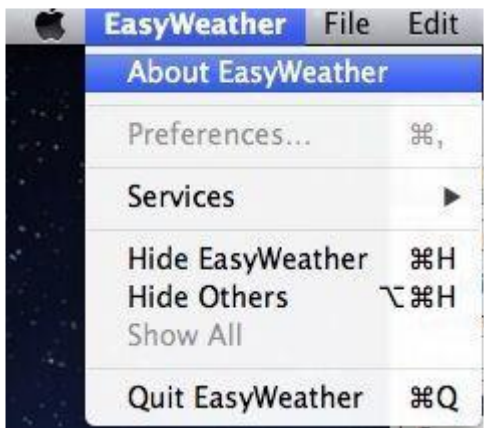

Cliquez sur la touche "About EasyWeather" ("À propos de EasyWeather") pour accéder au menu "About" ("À propos de") afin de vérifier les informations de la version.

#### <span id="page-42-1"></span>**11.9 Remarques spéciales sur la synchronisation de l'heure entre le PC/MAC et l'écran**

Le logiciel du PC obtient sa propre échelle de temps à travers le marqueur d'intervalle de temps des données de l'historique affichées. Le logiciel PC synchronise automatiquement les données météorologiques avec un horodatage calculé. Le fichier de données historique peut ainsi avoir une heure différente lorsque l'heure du PC/MAC et l'heure d'affichage ne sont pas les mêmes. Pour veiller à ce que l'échelle de temps soit correcte et éviter que les données ne soient écrasées ou perdues, définissez la même heure pour le PC/MAC et pour l'affichage. Si l'historique des données météorologiques de l'écran est effacé manuellement, l'historique des données météorologiques depuis le dernier téléchargement sera définitivement perdu.

Avant que la mémoire ne soit pleine (l'icône de la mémoire apparaît sur l'écran LCD à 100% de sa capacité), n'oubliez pas de télécharger périodiquement l'historique des données météorologiques sur le PC/MAC.

Si les précipitations ont été réinitialisées sur l'écran, il y aura un écart dans les valeurs de précipitation entre le PC/MAC et l'écran.

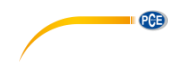

### <span id="page-43-0"></span>**12 Garantie**

Vous trouverez nos clauses de garantie dans nos Conditions Générales de Contrat sur: [https://www.pce-instruments.com/french/terms.](https://www.pce-instruments.com/french/terms)

#### <span id="page-43-1"></span>**13 Recyclage**

Par ses contenus toxiques, les batteries ne doivent pas être jetées aux ordures ménagères. Elles doivent être amenées à des lieux aptes pour leur recyclage.

Pour pouvoir respecter l'ADEME (retour et élimination des résidus d'appareils électriques et électroniques) nous retirons tous nos appareils. Ils seront recyclés par nous-même ou seront éliminés selon la loi par une société de recyclage.

#### **Vous pouvez l'envoyer à**

PCE Instruments France EURL 23, Rue de Strasbourg 67250 SOULTZ-SOUS-FORETS France

Vous pouvez nous donner l'appareil pour que nous puissions nous en débarrasser correctement. Nous pourrons le réutiliser ou le livrer à une société de recyclage en respectant ainsi la norme en vigueur.

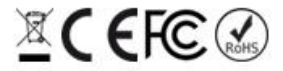

Tous les produits de marque PCE<br>sont certifiés CE et RoH.

### **Coordonnées de PCE Instruments**

#### **Allemagne France Espagne**

PCE Deutschland GmbH PCE Instruments France EURL PCE Ibérica S.L.

PCE

Entwicklungsgesellschaft mbH Unit 11 Southpoint Business Park Via Pesciatina 878 / B-Interno 6 Im Langel 26 Ensign Way, Southampton 55010 Loc. Gragnano D-59872 Meschede Hampshire Capannori (Lucca) Deutschland **Deutschland** United Kingdom, SO31 4RF Italia Tel.: +49 (0) 2903 976 99 471 Tel: +44 (0) 2380 98703 0 Telefono: +39 0583 975 114 Fax: +49 (0) 2903 976 99 9971 Fax: +44 (0) 2380 98703 9 Fax: +39 0583 974 824 info@pce-instruments.com info@industrial-needs.com info@pce-italia.it www.pce-instruments.com/deutsch www.pce-instruments.com/english www.pce-instruments.com/italiano

#### **Etats-Unis Turquie Chine**

Im Langel 4 23, rue de Strasbourg Calle Mayor, 53 D-59872 Meschede 67250 Soultz-Sous-Forets 02500 Tobarra (Albacete) Deutschland France España Tel.: +49 (0) 2903 976 99 0 Téléphone: +33 (0) 972 3537 17 Tel. : +34 967 543 548 Fax: +49 (0) 2903 976 99 29 Numéro de fax: +33 (0) 972 3537 18 Fax: +34 967 543 542 info@pce-instruments.com info@pce-france.fr info@pce-iberica.es www.pce-instruments.com/deutsch www.pce-instruments.com/french www.pce-instruments.com/espanol

#### **Allemagne Royaume-Uni Italie**

Produktions- und **PCE Instruments UK Ltd** PCE Italia s.r.l.

PCE Brookhuis B.V. PCE Instruments Chile S.A. PCE Instruments HK Ltd. Institutenweg 15 RUT: 76.154.057-2 Unit J, 21/F., COS Centre 7521 PH Enschede Calle Santos Dumont N° 738, Local 4 56 Tsun Yip Street Nederland Comuna de Recoleta, Santiago Kwun Tong Telefoon: +31 (0)53 737 01 92 Tel. : +56 2 24053238 Kowloon, Hong Kong Fax: +31 53 430 36 46 Fax: +56 2 2873 3777 Tel: +852-301-84912 info@pcebenelux.nl info@pce-instruments.cl jyi@pce-instruments.com www.pce-instruments.com/dutch www.pce-instruments.com/chile www.pce-instruments.cn

711 Commerce Way suite 8 Halkalı Merkez Mah. 1519 Room, 6 Building Jupiter / Palm Beach Pehlivan Sok. No.6/C Zhong Ang Times Plaza USA Türkiye 102300 Beijing Tel: +1 (561) 320-9162 Tel: 0212 471 11 47 China Fax: +1 (561) 320-9176 Faks: 0212 705 53 93 Tel: +86 (10) 8893 9660 info@pce-americas.com info@pce-cihazlari.com.tr info@pce-instruments.cn www.pce-instruments.com/us www.pce-instruments.com/turkish www.pce-instruments.cn

#### **Pays-Bas Chili Hong-Kong**

PCE Americas Inc. **PCE Teknik Cihazları Ltd.** Sti. PCE (Beijing) Technology Co., Limited 33458 FL 34303 Küçükçekmece - İstanbul No. 9 Mentougou Road, Tou Gou District